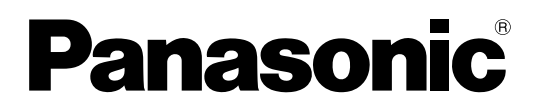

**TH-50LFB70E TH-65LFB70E** Numero di modello

# **Istruzioni per l'uso Utilizzo della rete**

Display LCD con schermo sensibile al tocco (per uso commerciale)

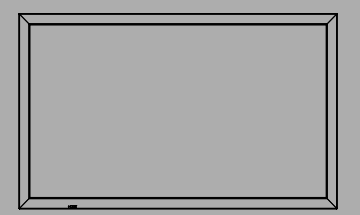

**Italiano** Prima di utilizzare il prodotto, leggere queste istruzioni <sup>e</sup> Italiano conservarle per riferimento futuro.

# **Contenuti**

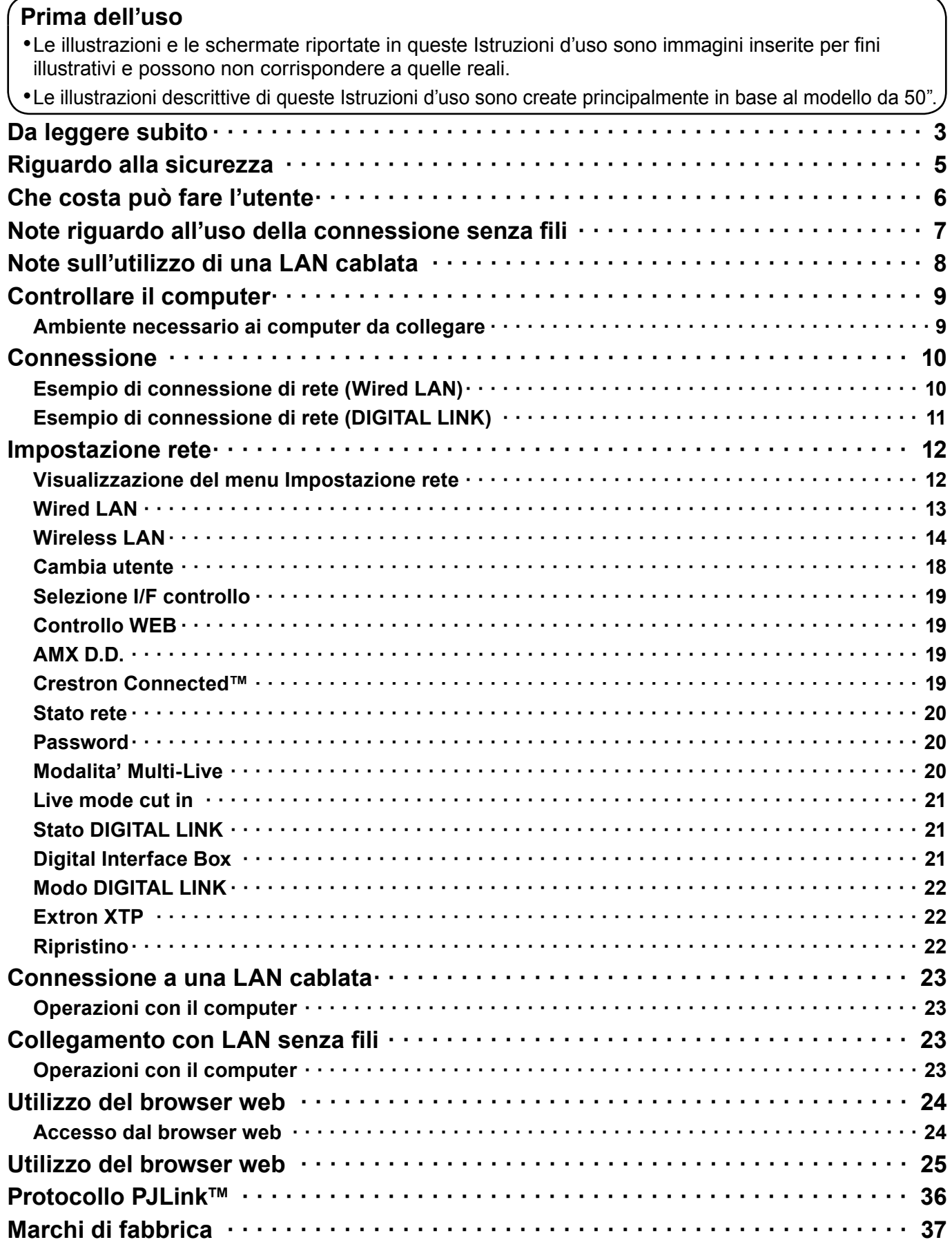

# **Da leggere subito**

### **Display LCD**

# $C \in \mathbb{O}$

#### **Dichiarazione di conformità (DoC)**

"Con la presente, Panasonic Corporation dichiara che questo display è conforme ai requisiti essenziali e ad altre disposizioni pertinenti della direttiva 1999/5/CE."

Se si vuole avere una copia della dichiarazione di conformità di questo display, visitare il seguente indirizzo:

http://www.doc.panasonic.de

Rappresentante autorizzato: Panasonic Testing Centre Panasonic Marketing Europe GmbH Winsbergring 15, 22525 Hamburg, Germany

Questo display è pensato per l'utilizzo nei seguenti Paesi.

Albania, Austria, Belgio, Bulgaria, Cipro, Repubblica Ceca, Danimarca, Estonia, Finlandia, Francia, Germania, Grecia, Ungheria, Italia, Islanda, Lettonia, Lituania, Lussemburgo, Malta, Paesi Bassi, Norvegia, Polonia, Portogallo, Romania, Slovacchia, Slovenia, Spagna, Svezia, Svizzera, Turchia, Regno Unito

La funzionalità LAN wireless di questo display deve essere utilizzata esclusivamente all'interno degli edifici.

#### ■ Informazioni sulla LAN wireless integrata

#### **AVVERTENZA:**

Tenere a mente i seguenti limiti prima di utilizzare il modulo LAN wireless.

- Per utilizzare il modulo LAN wireless, è necessario acquisire un access point.
- Non utilizzare il modulo LAN wireless per connettersi a reti wireless (SSID\*) per le quali non si posseggono i diritti di utilizzo. Tali reti potrebbero essere elencate in seguito alla ricerca delle reti. Tuttavia, il loro utilizzo potrebbe essere considerato un accesso illegale.
- \*SSID è il nome che identifica una particolare rete wireless in trasmissione.
- Non sottoporre il modulo LAN wireless ad alte temperature, luce solare diretta o umidità.
- Non piegare né sottoporre il modulo LAN wireless a forti impatti.
- Non smontare né alterare il modulo LAN wireless in alcun modo.
- Non tentare di installare il modulo LAN wireless nei dispositivi non compatibili.
- Non rimuovere il modulo LAN wireless dal prodotto host durante il funzionamento.
- I dati trasmessi e ricevuti via radio potrebbero essere intercettati e monitorati.
- Per evitare malfunzionamenti causati dall'interfaccia a onde radio, mantenere il prodotto host lontano da dispositivi quali altre unità LAN wireless, microonde e dispositivi che utilizzano i segnali a 2,4 GHz e 5 GHz quando si utilizza il modulo LAN wireless.
- Quando si sentono rumori dovuti a elettricità statica, o cause simili, il prodotto host potrebbe interrompere il funzionamento per la protezione dei dispositivi. In questo caso, spegnere il prodotto host con l'interruttore principale On / Off, e poi riportare l'interruttore su On.
- A seconda dell'area, questo modulo LAN wireless potrebbe non essere disponibile.

# **Riguardo alla sicurezza**

Durante l'utilizzo di questo prodotto, sono possibili le violazioni della sicurezza del tipo descritto di seguito.

- Perdita delle informazioni private mediante questo prodotto
- Utilizzo illegale di questo prodotto da parte di terzi male intenzionati
- Malfunzionamento o cessato funzionamento di questo prodotto da parte di terzi male intenzionati

Assicurarsi di implementare misure di sicurezza sufficienti.

- Impostare password e limitazioni per gli utenti a cui è consentito l'accesso.
- La password usata deve essere quanto più difficile possibile da indovinare.
- Cambiare periodicamente la password.
- Panasonic Corporation le sue aziende affiliate non richiedono mai direttamente ai clienti le loro password. Non rivelare la propria password anche qualora venga richiesta direttamente da terzi che dichiarino di operare per conto di Panasonic Corporation.
- Utilizzare sempre su una rete in cui sono implementate protezioni di sicurezza come ad esempio un firewall.

#### **Riguardo alla LAN senza fili**

Il vantaggio di una rete LAN senza fili è che le informazioni possono essere scambiate tra un PC o un altro dispositivo di questo tipo e un access point tramite onde radio, all'interno della portata delle trasmissioni radio. D'altra parte, poiché le onde radio possono viaggiare attraverso gli ostacoli (come le pareti) e sono disponibili dovunque entro un certo raggio, si potrebbero verificare i problemi del tipo elencato sotto se non si fanno le impostazioni relative alla sicurezza.

- Malintenzionati potrebbero intercettare volutamente e monitorare i dati trasmessi inclusi i contenuti di email e informazioni personali quali ID, password e/o numeri di carte di credito.
- Una terza parte malintenzionata potrebbe accedere alla rete personale o aziendale senza autorizzazione e adoperarsi in uno dei seguenti tipi di pratica.
	- Recuperare informazioni personali e/o segrete (perdita di informazioni)

Divulgare informazioni false spacciandosi per una determinata persona (spoofing o sedicenza)

Sovrascrivere comunicazioni intercettate e rilasciare dati falsi (tampering o manomissione)

Divulgare software dannoso come virus informatici e bloccare i dati e/o il sistema (blocco del sistema)

Poiché la maggior parte degli adattatori LAN senza fili o di punti di accesso è dotata di strumenti di sicurezza per eludere tali problemi, è possibile ridurre la probabilità di incidenza dei problemi durante l'uso di questo prodotto, mediante le appropriate impostazioni di sicurezza per il dispositivo di rete LAN senza fili.

Alcuni dispositivi LAN senza fili potrebbero non essere impostati per la sicurezza immediatamente dopo l'acquisto. Per ridurre la possibilità che si verifichino problemi di sicurezza, prima di usare un qualsiasi dispositivo LAN senza fili, fare le impostazioni riguardanti la sicurezza seguendo le istruzioni dei manuali di istruzioni che li accompagnano.

A seconda delle specifiche della LAN senza fili, qualcuno male intenzionato potrebbe in qualche modo rendere inutili le precauzioni per la sicurezza.

Per le impostazioni per la sicurezza o per altre tali precauzioni, rivolgersi a Panasonic.

Se non è possibile definire da sé impostazioni di sicurezza per la rete LAN senza fili, contattare il Centro assistenza Panasonic.

Panasonic invita vivamente a comprendere integralmente il rischio di utilizzo di questo prodotto senza definire impostazioni di sicurezza che raccomanda di impostare a propria discrezione e sotto la propria responsabilità.

# **Che costa può fare l'utente**

Questa unità supporta la LAN cablata e la LAN wireless consentendo alla rete di funzionare come descritto di seguito.

#### **<Controllo WEB> (Vedere a pag. 19)**

Quando si utilizza browser web, sono possibili le operazioni seguenti.

- Impostazione e regolazione dello schermo
- Visualizzazione dello stato dello schermo

#### **<PJLink> (Vedere a pag. 36)**

Compatibile con PJLink Class 1. Quando si utilizza il protocollo PJLink, è possibile effettuare le operazioni seguenti.

• Impostazione dello schermo

• Richiesta dello stato dello schermo

#### **<Command control>**

La funzione di rete dell'unità consente di controllare l'unità allo stesso modo del controllo seriale da una rete.

#### **Comandi supportati**

Sono supportati i comandi usati nel controllo seriale. (Consultare "Istruzioni per l'uso, Funzionamento del display".)

#### Note

- Durante l'uso di [Controllo WEB], [PJLink] e [Command control], abilitare la LAN in [Selezione I/F controllo] e [Modo DIGITAL LINK] nel menu [Impostazione rete], quindi impostare [Controllo WEB] su [On]. (Vedere alle pagine 19 e 22.)
- Durante l'uso di [Controllo WEB] nella modalità senza fili, abilitare [Wireless LAN] in Wireless LAN e impostare [Controllo WEB] su [On]. (Vedere alle pagine 14 e 15.)

#### ●**Wireless Manager (Windows/Mac)**

Software che consente di inviare la schermata del computer tramite una LAN wireless/cablata. Per utilizzare questa funzione, è necessario un software specifico. Installare il software dal CD-ROM in dotazione.

#### **Nota**

Questa unità non supporta le seguenti funzioni. Funzione telecomando virtuale Funzione schermo USB

#### ●**Schermo wireless per iOS (proiettore wireless Panasonic per iOS)**

Software per l'invio a questa unità di file PDF, immagini JPEG, ecc. salvati in un iPad/iPhone/iPod touch tramite LAN wireless (Wi-Fi).

Per ulteriori informazioni, vedere il seguente sito Web. (display wireless per iOS) http://panasonic.net/prodisplays/download/software/index.html

# Note riguardo all'uso della connessione senza fili

La funzione di connessione wireless del display utilizza onde radio nelle bande 2,4 GHz e 5 GHz. L'utilizzo di questa scheda di rete senza fili non richiede la licenza per le stazioni radio, tuttavia assicurarsi di leggere e aver compreso appieno quanto segue prima di utilizzarla.

#### ■ Non utilizzarla in prossimità di altre apparecchiature senza fili.

Le seguenti apparecchiature potrebbero usare le onde radio della stessa banda dello schermo.

Quando si usa lo schermo vicino a queste apparecchiature, l'interferenza delle onde radio potrebbe rendere la comunicazione impossibile, oppure la velocità di comunicazione potrebbe ridursi.

- Forni a microonde, ecc.
- Apparecchiature industriali, chimiche, mediche, ecc.
- Stazioni radio interne agli impianti per l'identificazione di oggetti in movimento, quali quelle utilizzate nelle linee di produzione industriali, ecc.
- Stazioni radio a bassa potenza designate

#### ■ Se possibile, evitare di usare i telefoni cellulari, i televisori o le radio vicino allo schermo.

I telefoni cellulari, i televisori, le radio e altri dispositivi similari utilizzano bande di frequenza diverse dallo schermo, per cui non hanno alcun effetto sulla comunicazione senza fili o la trasmissione e la ricezione con tali dispositivi. Le onde radio provenienti dallo schermo potrebbero però originare disturbi audio o video.

#### ■ Le onde radio di comunicazione senza fili non possono penetrare le strutture in acciaio, **metallo, cemento, ecc.**

La comunicazione è possibile attraverso pareti e pavimenti costruiti con materiali quali legno e vetro (tranne il vetro contenente rete metallica), ma non attraverso pareti e pavimenti costruiti con rinforzi in acciaio, metallo, cemento, ecc.

#### ■ **Evitare di utilizzare lo schermo in ubicazioni soggette a elettricità statica.**

Qualora lo schermo venga utilizzato in un'ubicazione soggetta a elettricità statica, ad esempio un tappeto, la connessione alla LAN senza fili o alla LAN cablata potrebbe interrompersi.

Qualora si verifichi questa eventualità, eliminare la sorgente dell'elettricità statica o del disturbo elettromagnetico ed effettuare di nuovo la connessione alla LAN senza fili o alla LAN cablata.

#### ■ **Utilizzo dello schermo all'estero**

Il trasporto dello schermo fuori dalla nazione o area geografica dove è stato acquistato è vietato, per cui deve essere usato soltanto in tale nazione o area geografica. Tenere inoltre presente che, a seconda delle nazioni e aree geografiche, ci sono restrizioni sui canali e frequenze in cui è utilizzabile la LAN senza fili.

#### ■ Canali LAN wireless disponibili

I canali (gamma di frequenza) che si possono utilizzare differiscono a seconda della nazione o della regione. Fare riferimento alla tabella seguente.

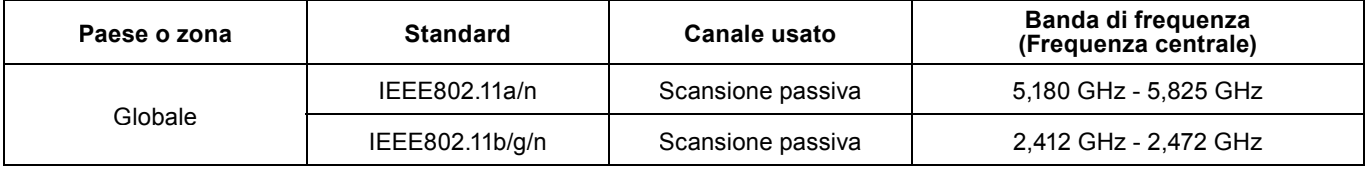

La frequenza e il canale sono diversi a seconda del paese.

La scansione passiva viene eseguita passando la radio al canale in scansione in ogni paese.

 $*$ Utilizzare la funzione LAN wireless in conformitàcon le leggi di ogni paese.

# **Note sull'utilizzo di una LAN cablata**

Utilizzare un cavo LAN diritto o incrociato compatibile con la categoria 5 o superiore.

 La possibilità di utilizzare un cavo diritto, un cavo incrociato o entrambi varia a seconda della configurazione del sistema. Per i dettagli, consultare l'amministratore del sistema.

In caso di installazione del Display in un luogo spesso soggetto a staticità elettrica, adottare misure antistatiche sufficienti prima dell'utilizzo.

- In caso di utilizzo del Display in un luogo spesso soggetto a cariche elettrostatiche, ad esempio sopra un tappeto, le comunicazioni tra DIGITAL LINK e la rete LAN cablata si interromperanno più spesso. In tal caso, rimuovere la fonte di elettricità statica e rumore che potrebbe causare il problema tramite un supporto antistatico e ricollegare DIGITAL LINK e rete LAN cablata.
- $*$  Raramente la connessione LAN risulta disabilitata a causa di cariche elettrostatiche o rumore. In tal caso, interrompere una volta l'alimentazione del Display e dei dispositivi collegati, quindi riattivare l'alimentazione. Collegare DIGITAL LINK e rete LAN.

Il Display potrebbe non funzionare correttamente a causa di forti onde radio provenienti da una stazione radiofonica o da un apparecchio radio.

 $*$  Se vicino al luogo di installazione è presente una struttura o un'apparecchiatura che emette forti onde radio, posizionare il Display ad una distanza sufficientemente ampia dalla fonte di tali onde. In alternativa, avvolgere il cavo LAN collegato al terminale DIGITAL LINK con un foglio o un tubo metallico, collegato a terra a entrambi i lati.

# **Controllare il computer**

#### **Ambiente necessario ai computer da collegare**

- Innanzitutto, controllare il computer per vedere se disponga o meno di una LAN cablata o di una funzione LAN senza fili.
- Prima di collegare lo schermo al computer, controllare le impostazioni seguenti.
- Il funzionamento non è garantito per tutti gli adattatori LAN senza fili e gli adattatori LAN senza fili incorporati.

#### ■ **LAN cablata**

#### **Controllo 1 Per cavo LAN**

- Il cavo è stato collegato correttamente?
- Usare un cavo LAN compatibile con categoria 5 o superiore.

#### **Controllo 2 Impostazioni LAN cablata**

#### **<Computer dotato di funzione LAN cablata incorporata>**

• La LAN cablata è attivata?

#### **<Computer privo di funzione LAN cablata incorporata>**

- L'adattatore LAN cablato utilizzato è stato riconosciuto correttamente?
- L'adattatore LAN cablato è attivato?
- Installare prima il driver dell'adattatore LAN cablato. Per i dettagli su come installare il driver, consultare le istruzioni accluse all'adattatore LAN cablato.

#### ■ LAN senza fili

#### **Controllo 1 Impostazioni LAN senza fili**

#### <Computer con funzione LAN senza fili incorporata>

• La LAN senza fili è attivata?

#### <Computer senza funzione LAN senza fili incorporata>

- L'adattatore LAN senza fili viene riconosciuto correttamente?
- L'adattatore LAN senza fili è attivato?
- Installare prima il driver dell'adattatore LAN senza fili. Per i dettagli sul modo di installare il driver, riferirsi alle istruzioni che accompagnano la scheda senza fili.

#### **Controllo 2 Impostazioni del computer**

• Se sono stati installati software di sicurezza (firewall) e utilità per schede di rete, essi potrebbero impedire la connessione dello schermo.

#### **<Windows XP/Windows Vista/Windows 7/Windows 8>**

- Bridge di rete è attivato?
- Il firewall è stato disabilitato?

#### ■ Per browser web

- Il browser web è necessario per usare il controllo WEB.
- SO compatibile: Windows XP/Windows Vista/Windows 7/Windows 8, Mac OS X v10.4/v10.5/v10.6, OS X v10.7/v10.8
- Browser web compatibile: Internet Explorer 7.0/8.0/9.0/10.0, Safari 4.x/5.x/6.x (Mac OS)

# **Connessione**

#### **Esempio di connessione di rete (Wired LAN)**

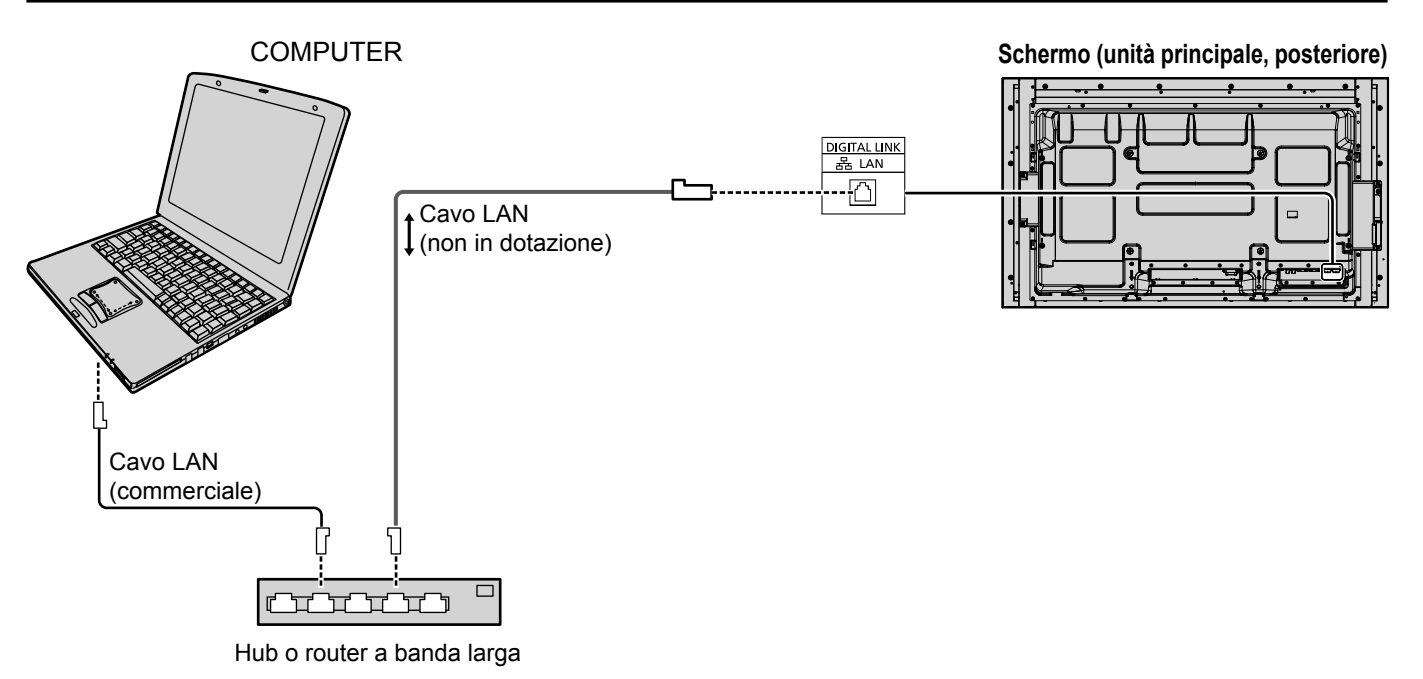

#### **Note**

- Assicurarsi che il router a banda larga o l'hub supporti 100BASE-TX.
- Tra il cavo bipolare e il dispositivo usare un cavo LAN conforme alle seguenti condizioni.
- Il cavo soddisfa o supera gli standard CAT5e
- È un cavo schermato (con un connettore)
- È un cavo dritto
- Filo singolo
- Quando si dispongono i cavi, usare uno strumento come un tester o un analizzatore per cavi e verificare che abbiano caratteristiche pari o superiori al CAT5e.
- Se si tocca il terminale LAN con la mano carica di elettricità statica, è possibile provocare danni dovuti alla scarica di energia.
	- Non toccare il terminale LAN o le parti in metallo del cavo LAN.
- Per le istruzioni sul collegamento, rivolgersi all'amministratore di rete.

## **Connessione**

#### **Esempio di connessione di rete (DIGITAL LINK)**

Un trasmettitore con cavo a doppino ritorto, come Panasonic Digital Interface Box (ET-YFB100G), utilizza cavi a doppino ritorto per trasmettere i segnali audio e video in ingresso; questi segnali digitali possono essere trasmessi al display attraverso il terminale DIGITAL LINK.

#### **Connessioni di rete tramite terminale DIGITAL LINK**

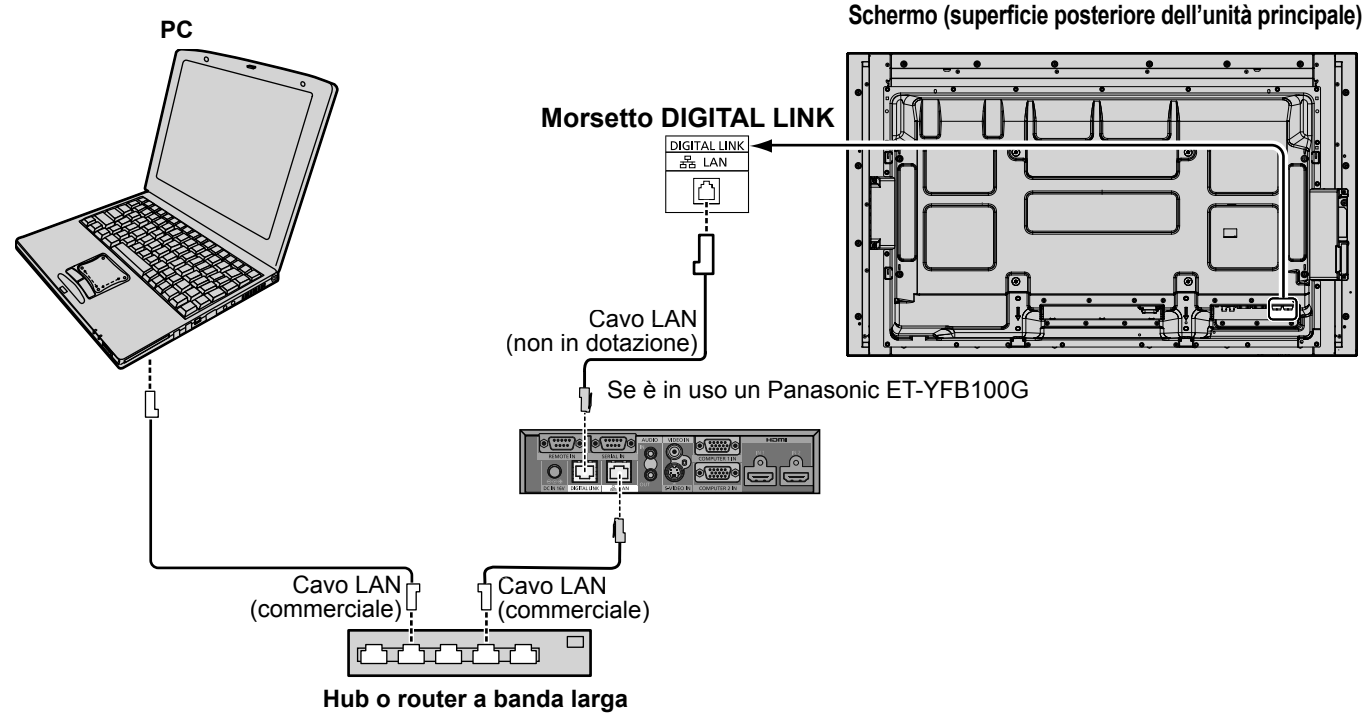

#### **Nota**

Configurare le impostazioni in "Impostazione rete" se si utilizza un collegamento DIGITAL LINK. (vedere a pag. 20 - 22)

#### Installazione / Collegamento **Precauzioni per l'uso durante il collegamento con un trasmettitore a cavo bipolare**

- Chiedere al rivenditore o a un tecnico qualificato di eseguire i cablaggi per i collegamenti DIGITAL LINK. Un collegamento inadeguato può causare l'incapacità di applicare le caratteristiche di trasmissione via cavo e immagini e suoni incerti e distorti.
- La distanza di trasmissione tra il trasmettitore a cavo bipolare e il dispositivo è fino a 100 metri. Il superamento di questa distanza può causare immagini o suoni distorti, nonché errori di collegamento LAN.
- Non usare un hub tra il trasmettitore a cavo bipolare e lo schermo.
- Quando si collega lo schermo usando un trasmettitore (ricevitore) a cavo bipolare di un altro fornitore, non usare un altro trasmettitore a cavo bipolare tra il trasmettitore a cavo bipolare dell'altro produttore e questo dispositivo. Le immagini e i suoni potrebbero interrompersi e diventare instabili.
- Se possibile, distendere il cavo in modo che non si attorcigli al fine di minimizzare il rumore esterno e interno.
- Disporre i cavi del trasmettitore a cavo bipolare e di questo prodotto lontano da altri cavi, specialmente dal cavo di alimentazione.
- Quando si dispongono più cavi, tenerli il più vicino possibile parallelamente senza unirli in fasci.
- Dopo aver disposto i cavi, verificare che la qualità del segnale nello "Stato DIGITAL LINK" sia -12 dB o inferiore. Cavi bipolari
	- Tra il cavo bipolare e il dispositivo usare un cavo LAN conforme alle seguenti condizioni.
		- Il cavo soddisfa o supera gli standard CAT5e  $\cdot \hat{\mathsf{E}}$  un cavo dritto
		- $\cdot \hat{E}$  un cavo schermato (con un connettore)  $\cdot \hat{\mathsf{E}}$  un cavo diretto
	- Quando si dispongono i cavi, usare uno strumento come un tester o un analizzatore per cavi e verificare che abbiano caratteristiche pari o superiori al CAT5e. Quando si usa un connettore a relè lungo il percorso, includerlo nelle misurazioni.
	- Non tirare troppo i cavi. Evitare anche di forzarne la piegatura.

Altro

● Questo dispositivo è compatibile con Digital Interface Box (ET-YFB100G) di Panasonic. Per il trasmettitore con cavo a doppino ritorno dell'altro produttore, visitare il sito Web: http://panasonic.net/prodisplays/support/digitallink.html

Configurare le diverse impostazioni per utilizzare la funzione di rete.

**Nota** 

Per le impostazioni di rete, contattare l'amministratore della rete.

Per il funzionamento dello schermo sensibile al tocco, consultare "Istruzioni per l'uso, Funzionamento del display".

#### **Visualizzazione del menu Impostazione rete** SET UP **Premere 1 per visualizzare il menu [Approntamento]. E** Approntamento Impostazioni schermo sensibile al tocco Impostazioni MULTI PIP Impostazione rete Impostazioni visualizzatore memoria Segnale **Salvaschermo** Impostazioni Modalità ECO Nome segn. ingresso Impostazioni dei tasti funzione Impostazione TIMER Impostazione ora attuale **[Avviamento della rete]** Selezione ingresso componente/RGB RGB Dopo aver acceso lo schermo, sono necessari alcuni **Off** Uscita per monitor minuti per l'avviamento della rete. Spegnimento per assenza attività **Disabilita** In questo intervallo di tempo, "Impostazione rete" nel menu  $\overline{30S}$ Durata visualiz. menu "Approntamento" non è selezionabile e non può essere Luminosità OSD configurata.Lingua OSD Italiano

#### 2 Selezionare [Impostazione rete] con **AV** e premere il tasto (■). Viene visualizzato il menu [Impostazione rete].

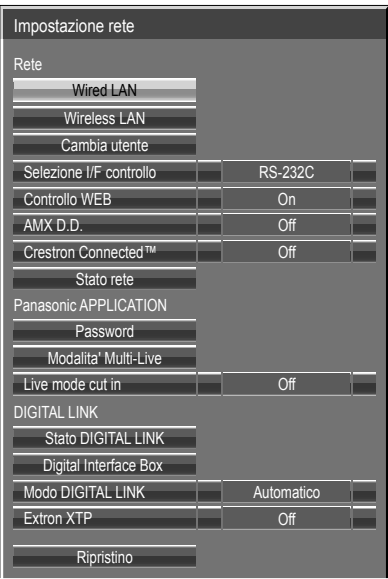

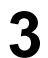

**Premere ▲▼ per selezionare la voce e impostare con ◄►. 3**

Premere  $(\blacksquare)$  per visualizzare il menu secondario.

#### **Wired LAN**

È possibile configurare impostazioni della LAN cablata dettagliate.

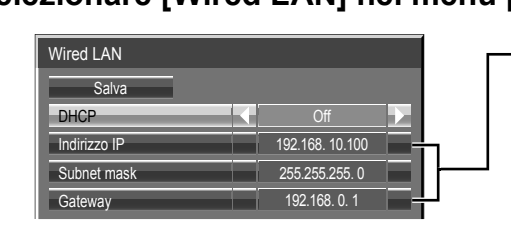

### **Selezionare [Wired LAN] nel menu [Impostazione rete] e premere il tasto 1 .**

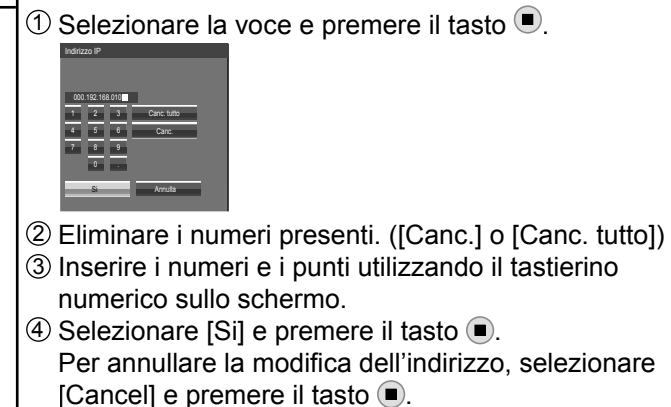

### **2 Impostare [DHCP].**

Se è selezionato [Off], è possibile configurare manualmente Indirizzo IP e altre impostazioni.

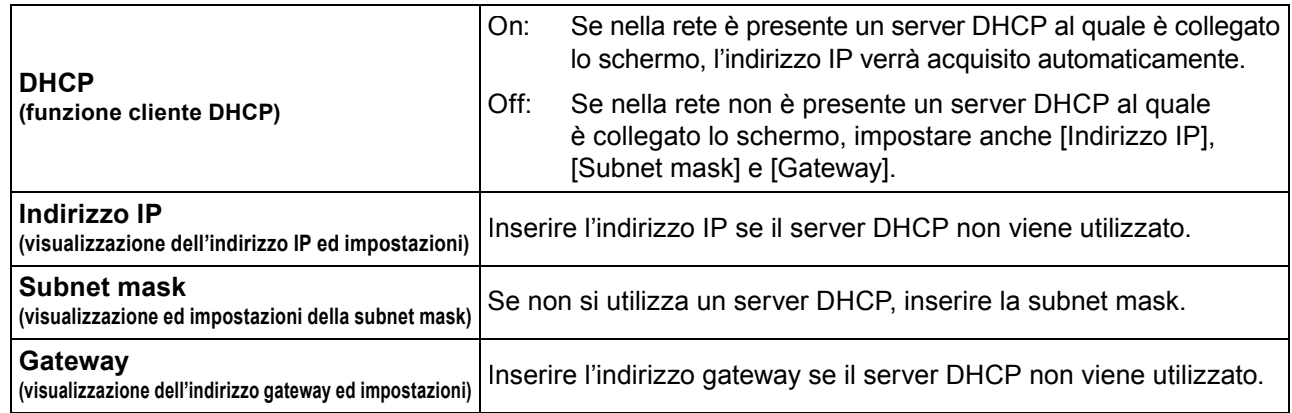

#### **Nota**

Se [DHCP] è impostato su [On], l'indirizzo IP e altre voci non sono visualizzati. Controllare sulla pagina [Stato rete] l'indirizzo IP corrente e altre voci. (Vedere a pag. 20)

# **3 Selezionare [Salva] e premere il tasto b**.<br>Salvare le impostazioni di rete correnti.

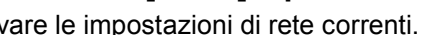

Se in [Stato rete] (vedere a pag. 20) viene visualizzato un messaggio che indica la presenza di un indirizzo IP duplicato, verificare che lo stesso indirizzo IP non sia usato all'interno della medesima rete.

#### **Note**

- Prima di utilizzare il server DHCP, assicurarsi che il server DHCP sia già funzionante.
- Per informazioni su indirizzo IP, subnet mask e gateway, rivolgersi all'amministratore di rete.
- Non è possibile utilizzare nello stesso segmento una LAN cablata e una LAN senza fili.

#### ■ Impostazioni predefinite della LAN cablata

Le seguenti impostazioni dello schermo vengono configurate in fabbrica.

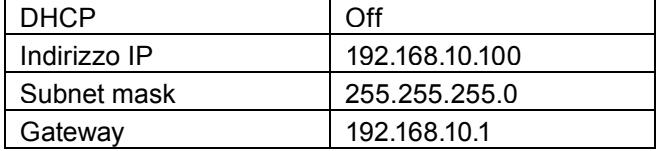

#### **Wireless LAN**

È possibile eseguire impostazioni dettagliate della LAN senza fili. (Con questo display non è possibile selezionare la modalità AD HOC.)

#### **Impostazione del numero di rete**

**1** Selezionare [Wireless LAN] nel menu [Impostazione rete] e premere il tasto  $\blacksquare$ . **Selezionare il numero da collegare per 2 [Wireless LAN].**

• [Off], [S-DIRECT], [M-DIRECT], [USER1]-[USER3]

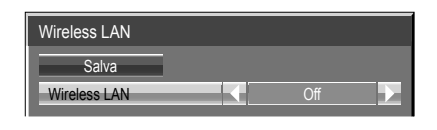

#### **Note**

- È possibile disattivare la LAN senza fili selezionando [Off].
- Numero di rete: [S-DIRECT] è disponibile esclusivamente quando ci si connette via LAN wireless con l'applicazione software "Wireless Manager".
- Il numero massimo di display che possono essere collegati a [S-DIRECT] o [M-DIRECT] è 10.

Se si seleziona da [USER1] a [USER3] (utente) o [M-DIRECT] per [Wireless LAN] è possibile configurare le impostazioni di rete in modo più preciso.

#### **Configurazione della Wireless LAN [M-DIRECT]**

Anche in assenza di punti di accesso, è tuttavia possibile collegare lo schermo al computer mediante l'infrastruttura. Inoltre, la connessione con iPad/iPhone/iPod touch è molto più semplice. Per ulteriori informazioni, vedere il seguente sito Web.

http://panasonic.net/prodisplays/download/software/index.html

### **1 Selezionare [M-DIRECT] per [Wireless LAN].**

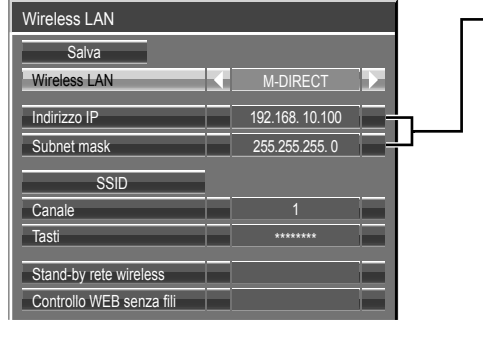

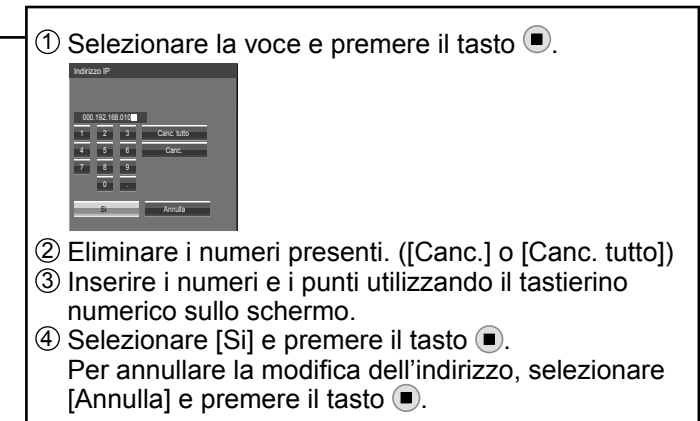

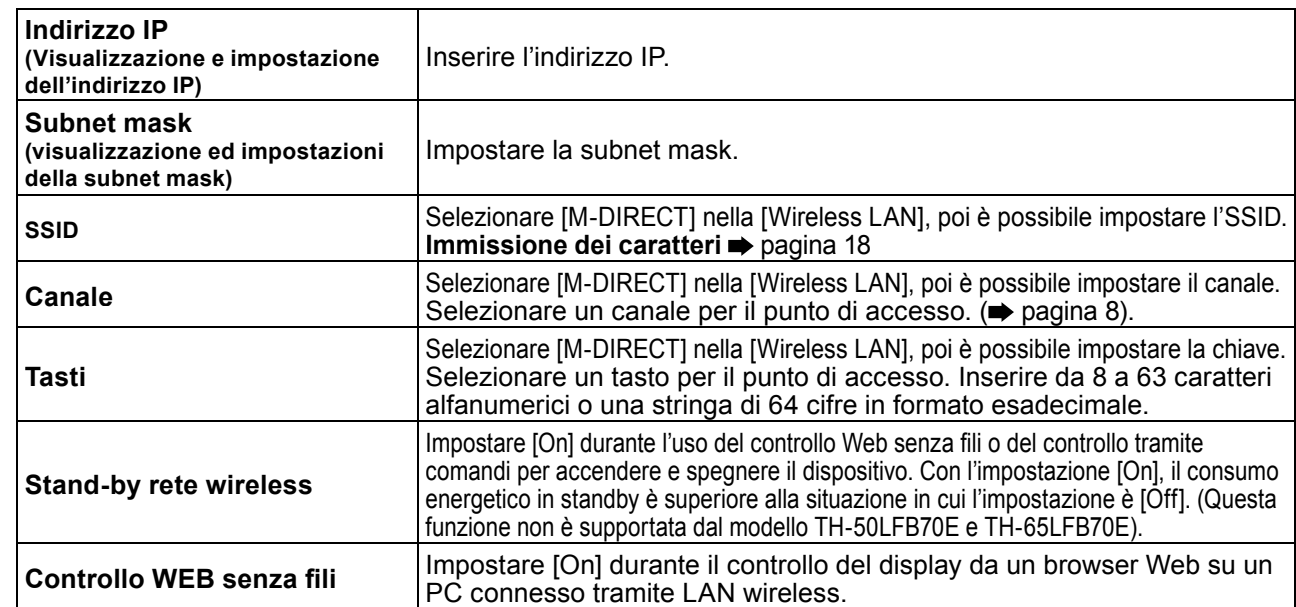

### **Premere ▼ per passare alla voce successiva. 2**

### **Selezionare [Salva] e premere il tasto 3 .**

Salvare le impostazioni di rete correnti.

#### ■ Impostazioni predefinite di [M-DIRECT]

Le seguenti impostazioni come [M-DIRECT] nella [Wireless LAN] sono impostate prima che lo schermo lasci la fabbrica.

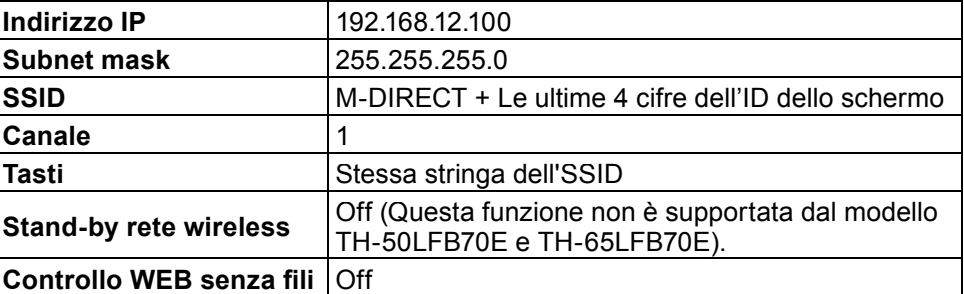

#### **Note**

- Il metodo di autenticazione è WPA2-PSK e il metodo di criptatura è AES. Entrambi i metodi sono fissi.
- Quando occorre modificare la configurazione iniziale di [M-DIRECT], contattare l'amministratore di rete.
- Accertarsi di modificare la chiave iniziale per sicurezza.
- Con il server DHCP già in funzione, selezionare [ON] prima di collegarsi a un computer.

#### **Confi gurazione della Wireless LAN [USER1] – [USER3]**

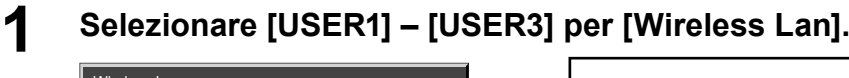

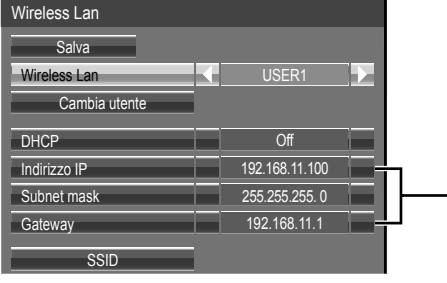

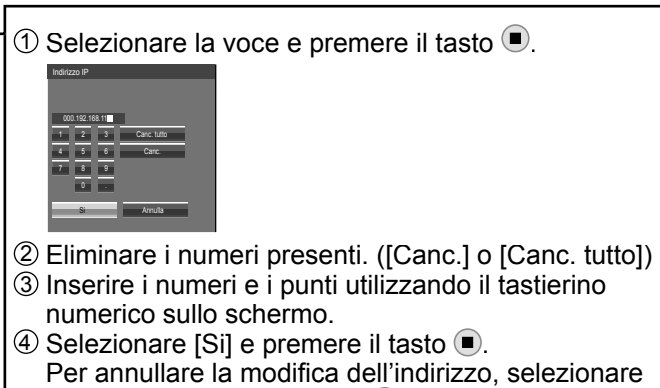

**Impostare [DHCP].**<br>
Se è selezionato [Off], è possibile configurare manualmente Indirizzo IP e altre impostazioni.

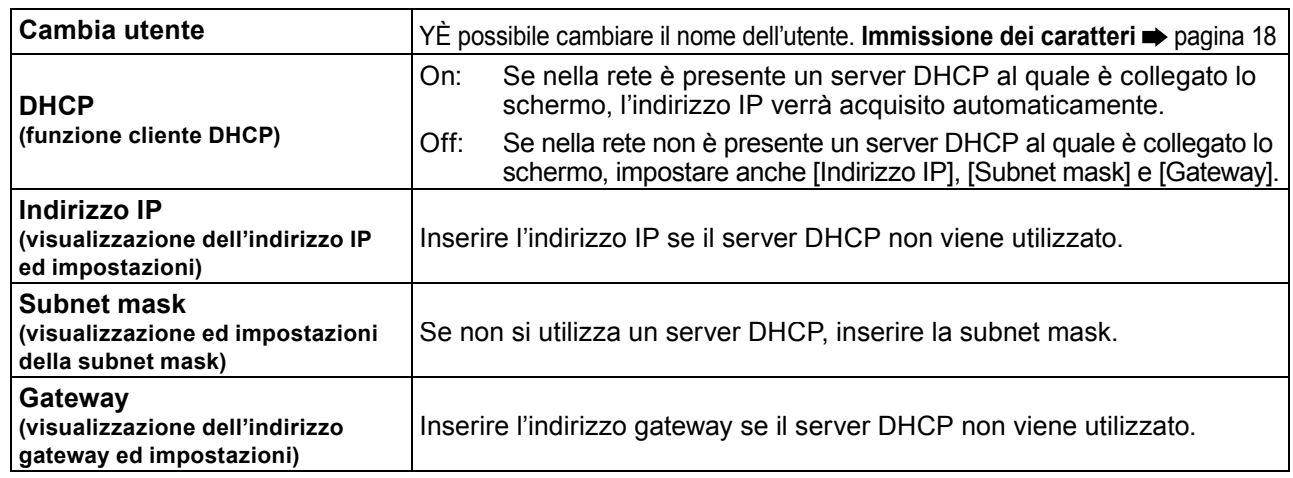

[Annulla] e premere il tasto  $\bigcirc$ .

#### **Note**

- Se [DHCP] è impostato su [On], l'indirizzo IP e altre voci non sono visualizzati. Controllare sulla pagina [Stato rete] l'indirizzo IP corrente e altre voci. (Vedere a pag. 20)
- Prima di utilizzare il server DHCP, assicurarsi che il server DHCP sia già funzionante.
- Per informazioni su indirizzo IP, subnet mask e gateway, rivolgersi all'amministratore di rete.
- Non è possibile utilizzare nello stesso segmento una LAN cablata e una LAN senza fili.

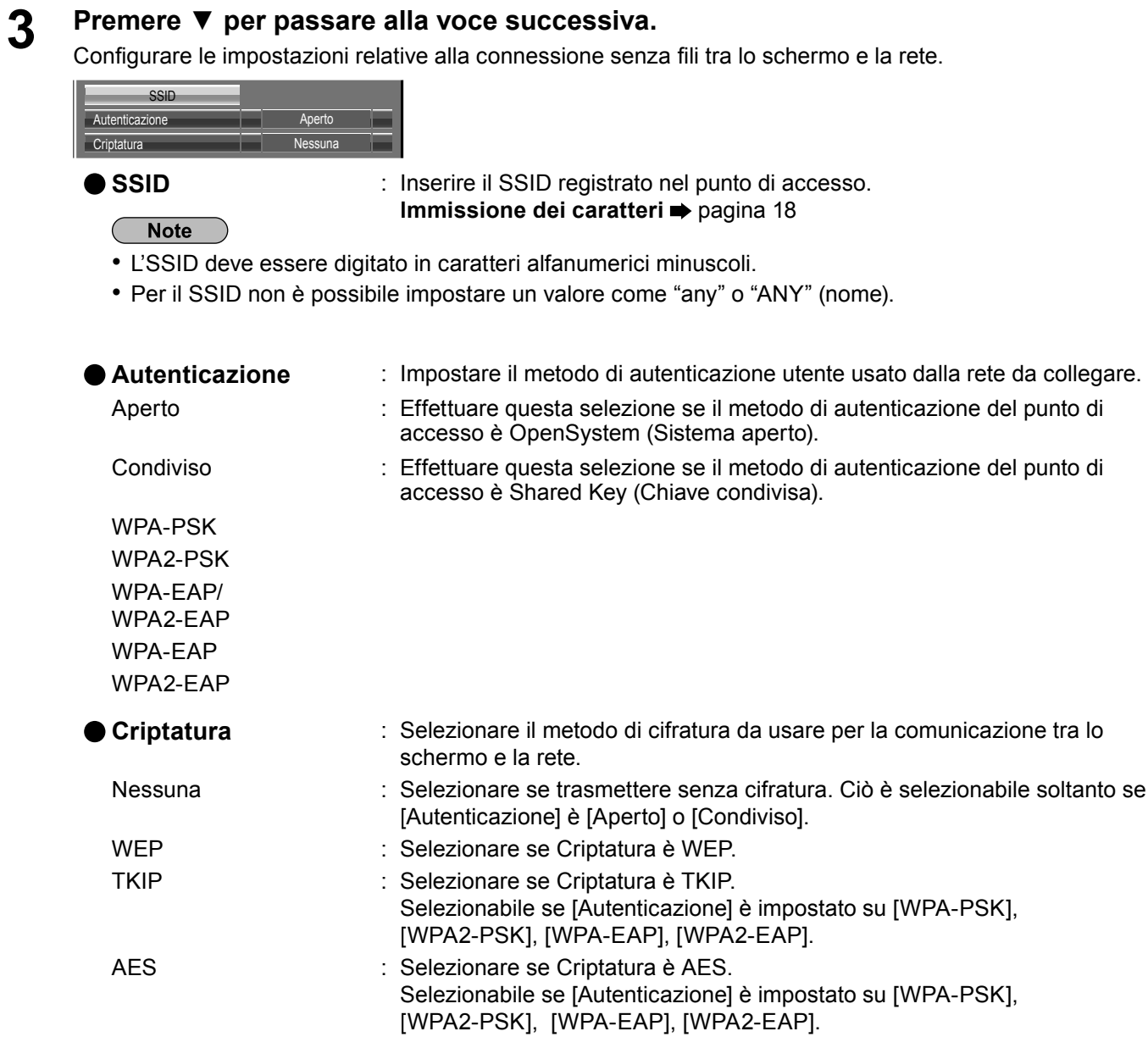

#### $(\overline{\phantom{a}}\$  Nota

I dati video/audio importanti vengono protetti perché il processo di codifica AES si svolge in anticipo per tutti i numeri di rete, anche se [Criptatura] è impostata a [Nessuna].

#### **Premere ▼ per passare alla voce successiva. 4**

Effettuare inoltre le seguenti impostazioni in base a quanto impostato per [Autenticazione] e [Criptatura].

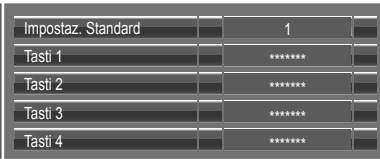

#### ●**Se si imposta [Aperto] o [Condiviso] come autenticazione e [WEP] come metodo di cifi ratura:**

Impostaz. : Digitare i numeri da  $1 - 4$  per la chiave predefinita.

**Standard** 

Tasti1 – 4 : Impostare una chiave WEP per il numero di chiave selezionato con [Impostaz. Standard].

Si può impostare la chiave WEP di 64 bit o di 128 bit. Per la chiave di 64 bit, immettere cinque codici alfanumerici (o una stringa di 10 cifre per il formato esadecimale). Per la chiave di 128 bit, immettere 13 codici alfanumerici (o una stringa di 26 cifre per il formato esadecimale).

#### ●**Quando si utilizza [WPA-PSK] o [WPA2-PSK]:**

Impostare una chiave.

Immettere da 8 a 63 codici alfanumerici, o una stringa di 64 cifre nel formato esadecimale.

#### ●**Quando il metodo di autenticazione è [WPA-EAP/WPA2-EAP], [WPA-EAP], [WPA2-EAP]:**

Impostare [EAP], [Nome] e [Password].

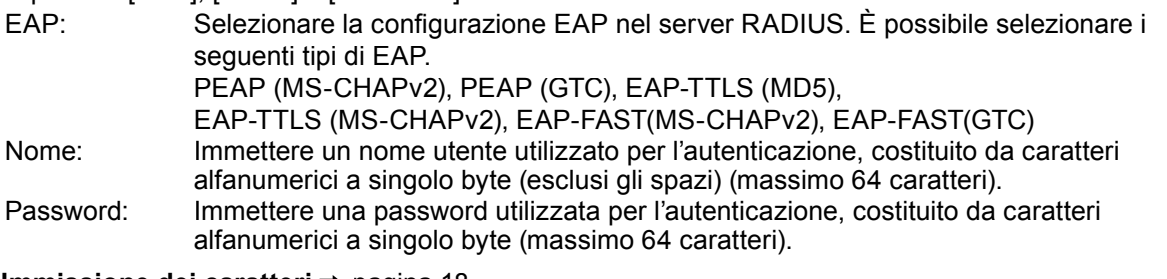

**Immissione dei caratteri → pagina 18** 

#### Note

- Se non si riesce a collegarsi alla LAN wireless tramite il punto di accesso, contattare il produttore del punto di accesso.
- Se si utilizza EAP, è necessario configurare lo schermo in base all'impostazione del server RADIUS. Contattare l'amministratore della rete per conoscere le impostazioni del server RADIUS.
- Quando si utilizza un EAP insieme a un punto di accesso con trasmissione SSID non valida, selezionare WAP-EAP o WAP2-EAP come metodo di autenticazione anche se il metodo del punto di accesso è WPA-EAP/WPA2-EAP.

### **Selezionare [Salva] e premere il tasto 5 .**

Salvare le impostazioni di rete correnti.

#### ■ Impostazioni predefinite di [USER1] - [USER3]

Le seguenti impostazioni come [USER1] - [USER3] nella [Wireless LAN] sono impostate prima che lo schermo lasci la fabbrica.

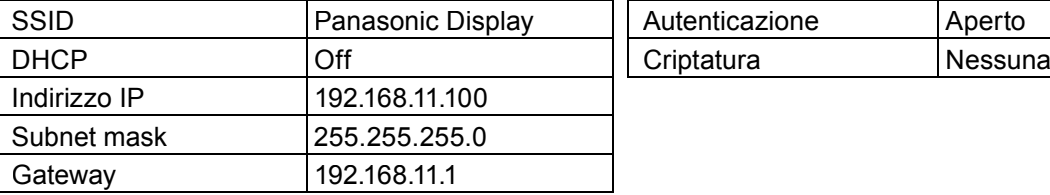

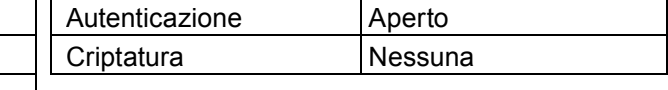

#### **Cambia utente**

È possibile modificare il nome dello schermo da visualizzare sulla rete.

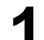

## **1** Selezionare [Cambia utente] nel menu [Impostazione rete] e premere il tasto ...

Viene visualizzata la tastiera.

È possibile immettere fino a 8 caratteri per il nome dello schermo.

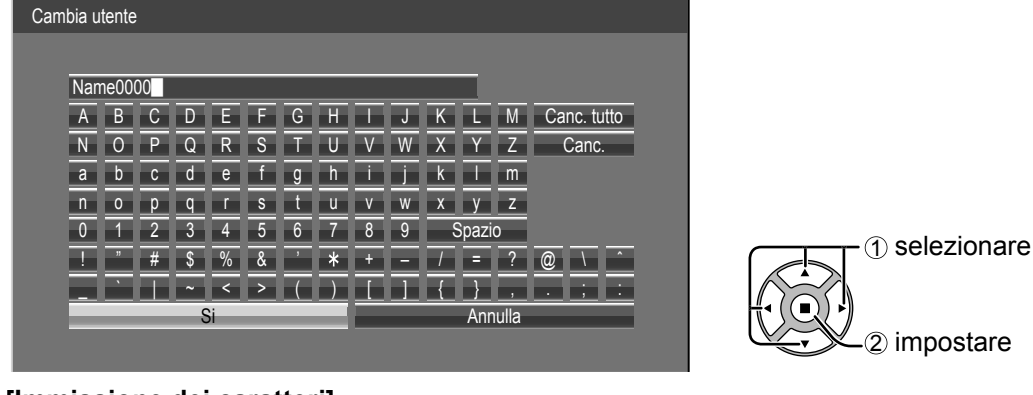

#### **[Immissione dei caratteri]**

Per immettere il testo, selezionare i caratteri con la tastiera sullo schermo.

Esempio: Specificazione di "LCD 01"

1 Selezionare "Canc. tutto".

#### Name0000

Tutto il testo viene eliminato.

Per eliminare i singoli caratteri, selezionare "Canc.".

2 Selezionare "L".

#### LŰ SZERVEZ

Ripetere il procedimento per immettere il carattere successivo.

3 Selezionare "C" e "D".

#### LCD<sub>Ö</sub>

4 Selezionare "Spazio".

#### LCD  $\blacksquare$

5 Selezionare "0" e "1".

LCD 01

**Al termine dell'inserimento del nome dello schermo, selezionare [Si] e premere 2 .**

Per annullare il salvataggio del nome dello schermo, selezionare [Annulla].

#### **Selezione I/F controllo**

Scegliere se effettuare il controllo tramite RS-232C del terminale SERIAL del display o con il terminale DIGITAL LINK/LAN. Se è selezionato "DIGITAL LINK/LAN", l'indicatore di accensione si illumina in arancione quando il dispositivo viene spento con il telecomando (stato di standby).

RS-232C: controllo tramite RS-232C con il terminale SERIAL del display.

DIGITAL LINK/LAN: controllo tramite LAN con il terminale LAN del display o il trasmettitore con cavo a doppino ritorto oppure tramite RS-232C con il terminale SERIAL (RS-232C) del trasmettitore con cavo a doppino ritorto.

#### **1 Selezionare [Selezione I/F controllo] nel menu [Impostazione rete] e premere il tasto .**

### **Selezionare [RS-232C] o [DIGITAL LINK/LAN]. 2**

#### (Note

- Se è selezionato "RS-232C", diventa possibile la comunicazione HDMI tramite il trasmettitore con cavo a doppino ritorto.
- Nel caso di "DIGITAL LINK/LAN", vedere "Modo DIGITAL LINK" (pagina 22).

#### **Controllo WEB**

Impostare [On] durante il controllo del display da un browser Web su un PC connesso tramite LAN cablata.

**1 Selezionare [Controllo WEB] nel menu [Impostazione rete] e premere il tasto .**

### **Selezionare [On] oppure [Off]. 2**

#### $Nota$

Se si utilizza [Controllo WEB] in modalità wireless, abilitare la LAN wireless in [Wireless LAN] nel menu [Impostazione rete] e impostare [Controllo WEB senza fili] su [On]. (Vedere alle pagine 14 e 15.)

#### **AMX D.D.**

Questa funzione consente allo schermo di essere rilevato da AMX Device Discovery. Per ulteriori dettagli, visitare il seguente sito.

http://www.amx.com/

#### **Crestron Connected™**

Quando questa funzione è attiva, lo schermo può essere monitorato o controllato attraverso la rete usando l'apparecchiatura e il software applicativo di Crestron Electronics, Inc.

Questo schermo supporta il seguente software applicativo di Crestron Electronics, Inc.

- RoomView<sup>®</sup> Express
- Fusion RV®
- RoomView<sup>®</sup> Server Edition

[Crestron Connected™] è una funzione che consente di collegare un sistema sviluppato da Crestron Electronics, Inc. che gestisce e controlla più dispositivi collegati alla rete.

• Per i dettagli di "Crestron Connected™", fare riferimento al sito Web di Crestron Electronics, Inc. (disponibile solo in inglese).

http://www.crestron.com/

Per scaricare "RoomView® Express", fare riferimento al sito Web di Crestron Electronics, Inc. (disponibile solo in inglese).

http://www.crestron.com/getroomview

#### **Stato rete**

Viene visualizzato lo stato corrente della rete.

#### Selezionare [Stato rete] nel menu [Impostazione rete] e premere il tasto  $($ **.**

Vengono visualizzate le informazioni sullo schermo, le impostazioni della LAN wireless e della LAN cablata.

#### **Password**

Impostare [On] per effettuare il controllo della password quando si collega lo schermo allo schermo utilizzando "Wireless Manager".

Controllando il collegamento con l'impostazione della password, è possibile impedire a un dispositivo esterno di collegarsi involontariamente e interrompere le immagini, ecc.

### **1** Selezionare [Password] nel menu [Impostazione rete] e premere il tasto  $($

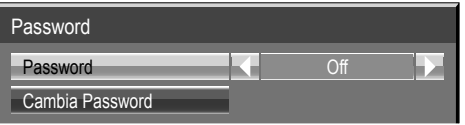

### **2 Selezionare [On] oppure [Off] per [Password].**

#### **Cambia Password**

 $\dot{\mathsf{E}}$  possibile salvare o modificare la password. Non esiste una password predefinita.

#### **1** Selezionare [Cambia Password] e premere il tasto  $($

Viene visualizzata la tastiera. Per la password è possibile inserire fino a 8 caratteri. Immissione dei caratteri **pagina 18** 

### **Dopo aver inserito la password, selezionare [Si] e premere 2 .**

Per annullare il salvataggio della password, selezionare [Annulla].

#### $($  Nota  $)$

Si consiglia di cambiare regolarmente la password per garantirne la riservatezza.

#### **Modalita' Multi-Live**

Passare alla modalità Multi-Live quando si utilizza "Wireless Manager". Per ulteriori informazioni vedere il manuale operativo di "Wireless Manager".

### **Selezionare [Modalità Multi-Live] nel menu [Impostazione rete] e premere il tasto .**

#### **Live mode cut in**

Impostare [On] per consentire ad altri utenti di interrompere la modalità Live mentre la modalità Live è attiva (ossia mentre è in corso l'invio di un'immagine da parte di "Wireless Manager"). Per ulteriori informazioni, consultare il manuale operativo di "Wireless Manager".

**1** Selezionare [Live mode cut in] nel menu [Impostazione rete] e premere il tasto ...

### **2 Selezionare [On] oppure [Off].**

#### **Stato DIGITAL LINK**

Visualizza l'ambiente di collegamento DIGITAL LINK.

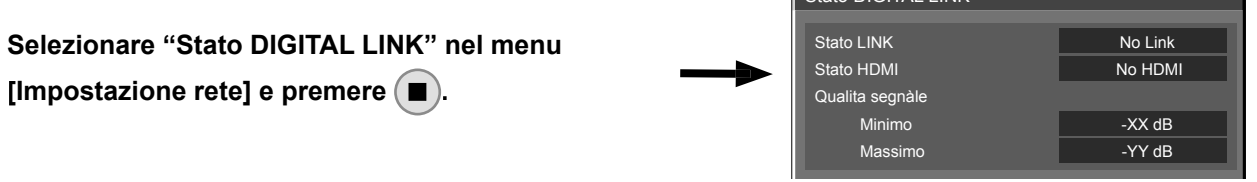

Stato DIGITAL LINK

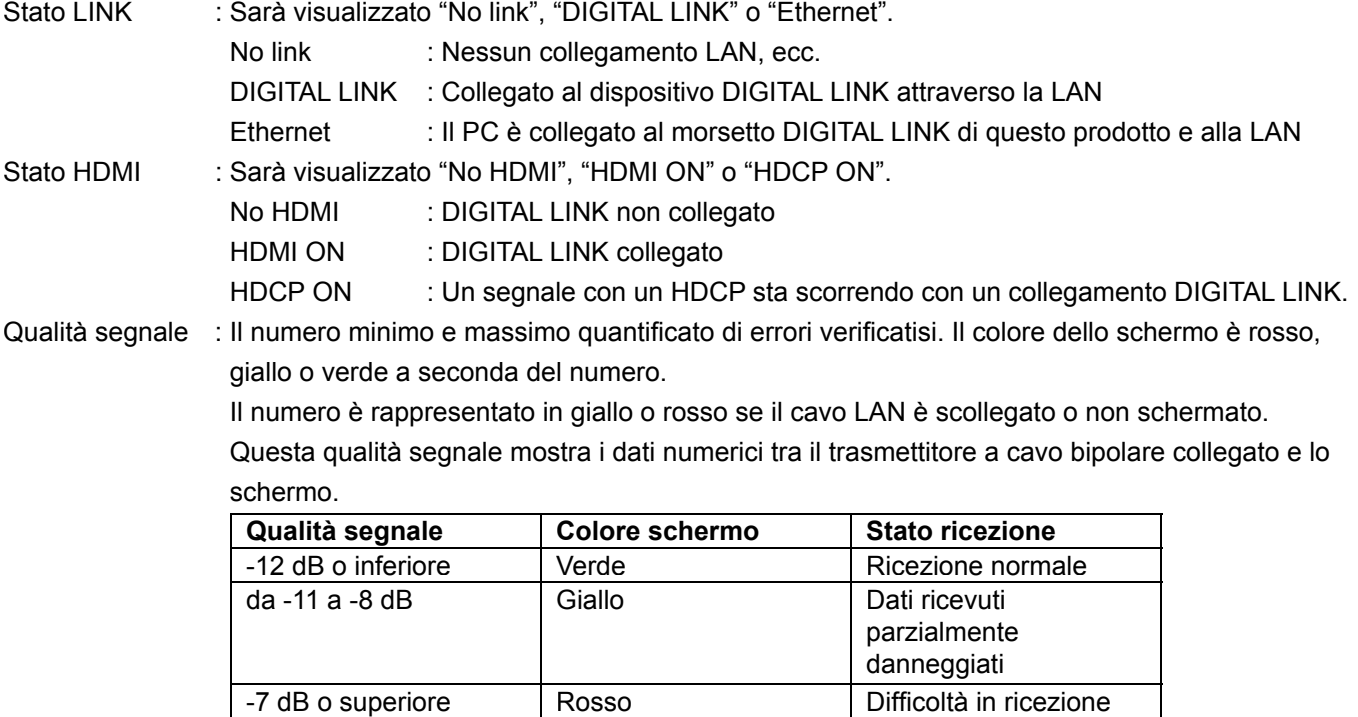

#### **Digital Interface Box**

Selezionando "Digital Interface Box" nel menu [Impostazione rete] e premendo  $\blacksquare$ ) verrà effettuato un passaggio al menu di configurazione della Digital Interface Box.

#### $\sqrt{\phantom{a}}$  Nota

Questa funzione può essere selezionata solo quando Digital Interface Box (ET-YFB100G) prodotto da Panasonic sarà collegato al morsetto LAN e acceso.

#### **Modo DIGITAL LINK**

È possibile cambiare l'impostazione del terminale DIGITAL LINK/LAN.

LAN: consente la comunicazione LAN tramite il terminale LAN del display.

Automatico (LAN): consente la scelta automatica della comunicazione LAN tramite terminale LAN del display o della comunicazione HDMI/LAN tramite trasmettitore con cavo a doppino ritorto.

DIGITAL LINK (LAN): consente la comunicazione HDMI/LAN tramite trasmettitore con cavo a doppino ritorto. DIGITAL LINK (RS-232C): consente la comunicazione HDMI/RS-232C tramite trasmettitore con cavo a doppino ritorto.

#### Note

- Per utilizzare i metodi di controllo descritti alle pagine 24-36, selezionare "LAN", "Automatico (LAN)" o "DIGITAL LINK (LAN)".
- Il consumo energetico in standby è leggermente superiore se si impostano opzioni diverse da "LAN".

#### **Extron XTP**

Consente di configurare la connessione con il trasmettitore XTP prodotto da Extron. Per i dettagli, visitare il seguente sito Web. http://www.extron.com

#### **Ripristino**

È possibile ripristinare le impostazioni della rete sui valori predefiniti di fabbrica dello schermo.

### **1 Selezionare [Ripristino] nel menu [Impostazione rete] e premere il tasto .**

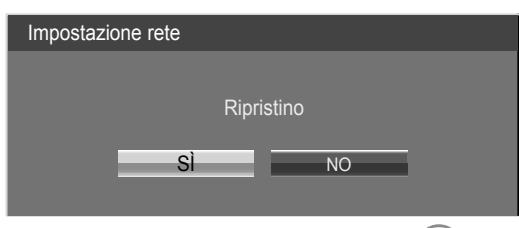

### **2** Selezionare [SÌ] e premere  $\blacksquare$ .

#### **Nota**

Durante l'inizializzazione delle impostazioni di rete, sono necessari alcuni minuti per riavviare la rete. In questo intervallo di tempo, "Impostazione rete" nel menu "Approntamento" non è selezionabile e non può essere configurata.

# **Connessione a una LAN cablata**

#### Nota

Per utilizzare la funzione di rete, configurare le impostazioni necessarie in [Impostazione rete] e assicurarsi di abilitare la LAN in [Selezione I/F controllo] e [Modo DIGITAL LINK]. (Vedere a pag. 20)

#### **Operazioni con il computer**

È possibile effettuare la connessione con una LAN cablata. Tuttavia, verificare con l'amministratore del sistema le impostazioni di rete prima di modificare qualsiasi impostazione.

### **1 Accendere il computer.**

**18 Impostare la rete secondo l'amministratore del sistema.**<br>
Se le impostazioni dello schermo sono quelle predefinite (Vedere a pag. 13), il computer può essere usato con le seguenti impostazioni di rete.

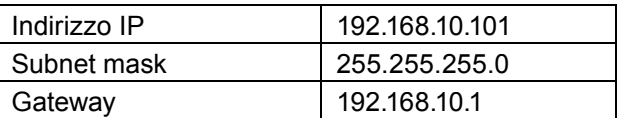

# **Collegamento con LAN senza fili**

#### **Operazioni con il computer**

- **Impostare la rete secondo l'amministratore del sistema.**<br>• Se si seleziona [M-DIRECT] per [Wireless LAN] nel menu [Impostazione rete], sarà acquisito automaticamente l'indirizzo IP.
- Se si selezionano le impostazioni predefinite di [USER1] [USER3] per [Wireless LAN] nel menu di rete (vedere pagina 17), è possibile usare il computer con le seguenti impostazioni [Impostazioni rete].

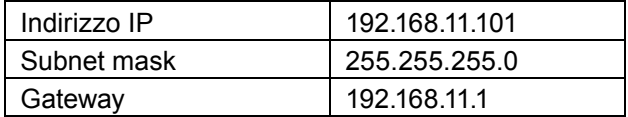

# **Effettuare la connessione alla rete wireless con lo stesso [SSID] impostato per il 2 display.**

Quando si selezionano le impostazioni predefinite di [M-DIRECT] per [Wireless LAN] nel menu [Impostazioni rete], l'SSID è [M-DIRECT + Le ultime 4 cifre dell'ID dello schermo]. Quando si selezionano le impostazioni predefinite di [USER1] - USER3] per [Wireless LAN] nel menu [Impostazioni rete], l'SSID è [Panasonic Display].

#### **Note**

- Se si utilizza un'utilità senza fili diversa da [Wireless Network Connection] (connessione di rete senza fili) di Windows,seguire la relativa procedura per effettuare la connessione.
- Se si utilizza il punto di accesso, configurare lo schermo e ciascuna delle impostazioni di rete del computer seguendo le istruzioni fornite dall'amministratore di rete.

#### **Accesso dal browser web**

- **1 Attivare il browser web nel PC.**
- **2 Inserire l'indirizzo IP impostato dallo schermo nel campo di inserimento URL del browser Web.**
- **3 Inserire il proprio "User name" e "Password".**

Le impostazioni predefinite dal fabbricante sono user1 (privilegi utente) o admin1 (privilegi amministratore) per il nome utente e panasonic per la password.

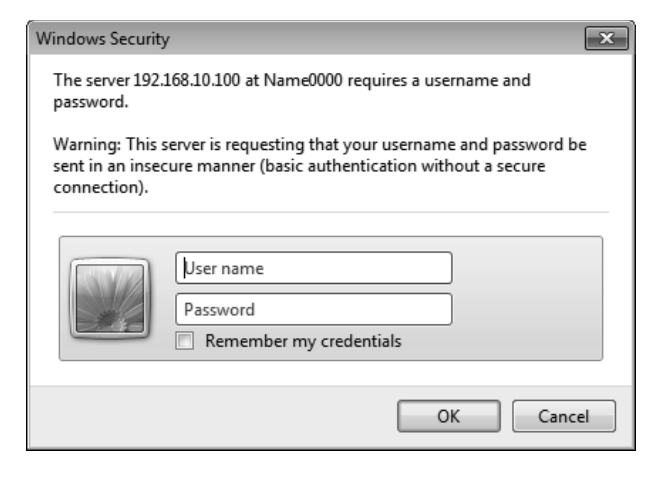

#### **4 Premere [OK] per visualizzare la pagina sullo stato dello schermo.**

Viene visualizzata la pagina "Display status".

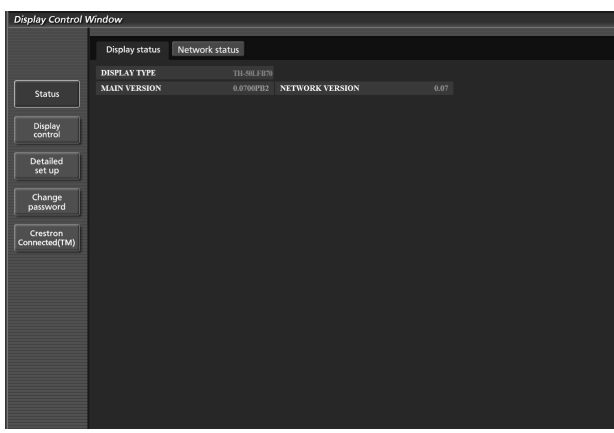

#### **Note**

- Evitare di azionare due o più browser contemporaneamente per eseguire impostazioni o comandi.
- Modificare innanzitutto la password.
- I privilegi amministratore attivano l'uso di tutte le funzioni. I privilegi utente attivano l'uso di "Display status", "Network status", "Basic control", "Advanced control" e "Change password".
- Se viene inserita una password scorretta per tre volte consecutive, si attiva il blocco per diversi minuti.
- Se si desidera controllare lo schermo usando un browser Web, nel menu impostazione rete [Controllo WEB] su [On].

#### ■ **Descrizione di ciascuna voce**

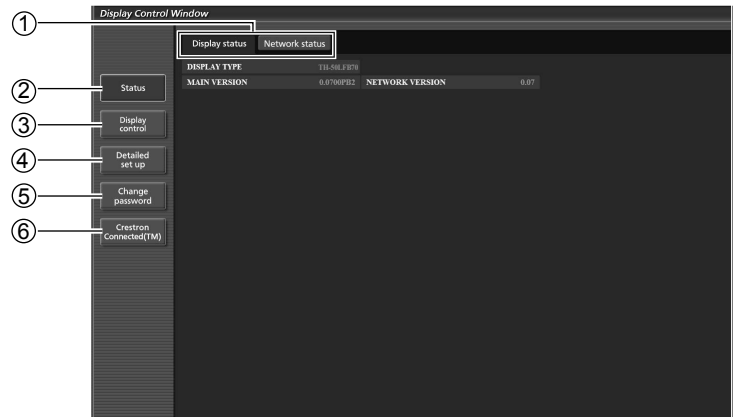

1 Scheda pagina

Fare clic su di esse per passare da una pagina all'altra.

2 Status

Fare clic su questa voce per visualizzare lo stato dello schermo.

3 Display control

Fare clic su questa voce per visualizzare la pagina di controllo dello schermo.

- 4 Detailed set up
	- Fare clic su questa voce per visualizzare la pagina delle impostazioni avanzate.
- 5 Change password
- 6 Fare clic su questa voce per visualizzare la pagina operativa di Crestron Connected™.

#### **Pagina sullo stato dello schermo**

Fare clic su [Status] e quindi su [Display status] per visualizzare la pagina di informazioni sullo stato. Questa pagina visualizza gli stati dello schermo stabiliti per le voci riportate in basso.

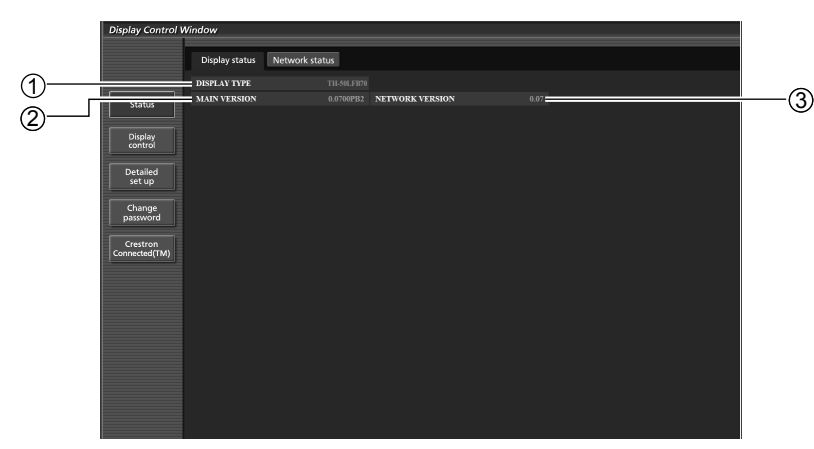

 $(3)$  Visualizza la versione del firmware della rete.

- 1 Visualizza il tipo di schermo.
- 2 Visualizza la versione firmware dell'unità principale dello schermo.

### **Pagina relativa allo stato della rete**

Fare clic su [Stato] e quindi su [Network status] per visualizzare la pagina di informazioni sullo stato. Visualizza le informazioni relative allo stato corrente della rete.

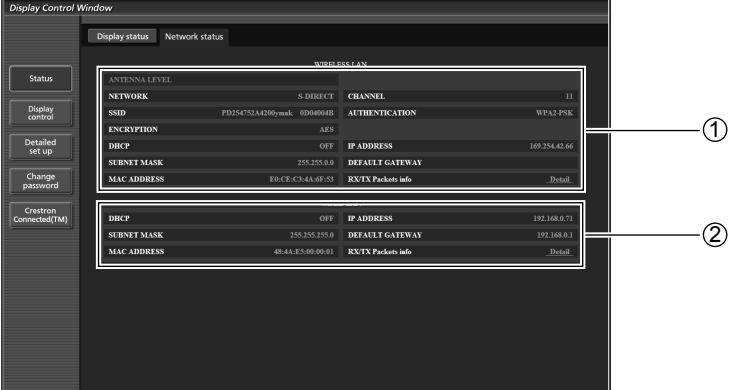

1 Visualizza ulteriori informazioni sulla configurazione della LAN wireless.

2 Visualizza ulteriori informazioni sulla configurazione della LAN cablata.

#### **Pagina di controllo di base**

Per passare ad un'altra pagina, fare clic su [Display control], quindi [Basic control].

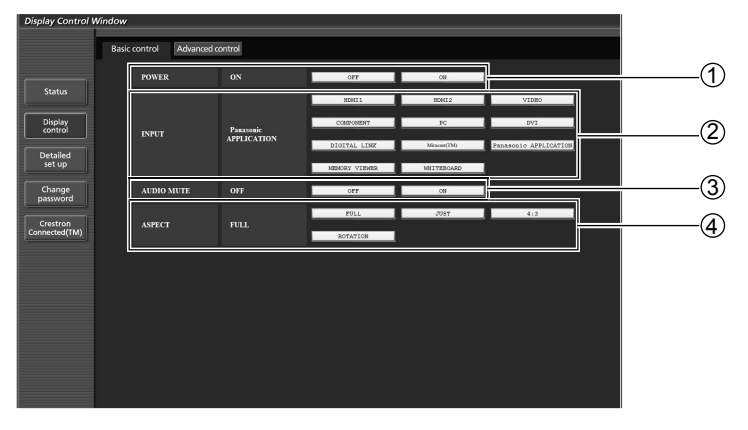

1 Comando di accensione/spegnimento

2 Per selezionare i segnali di ingresso

- 3 Funzionamento di AV mute
- 4 Cambia la modalità formato

#### $\sqrt{\phantom{a}}$  Nota

La connessione wireless presenta le seguenti differenze.

- Il passaggio all'ingresso Miracast™ e MEMORY VIEWER non sarà possibile.
- Il controllo con Crestron Connected™ non sarà possibile.

#### **TH-50LFB70E, TH-65LFB70E**

• La funzione [Stand-by rete wireless] non è supportata e il funzionamento per l'accensione/lo spegnimento dell'alimentazione non sarà mostrato.

#### **Pagina di controllo dettagli**

Fare clic su [Display control] e quindi [Advanced control] per visualizzare la pagina di controllo dettagli.

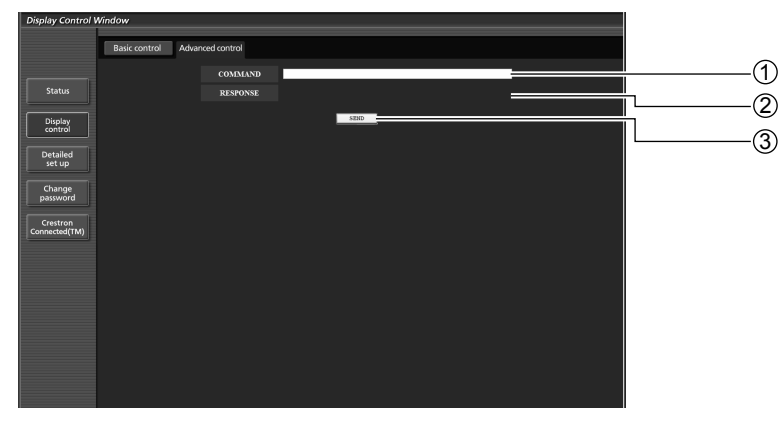

- 1 Inserire un comando. Usare lo stesso comando utilizzato per il controllo seriale.
- (fare riferimento a "Istruzioni per l'uso, Utilizzo dello schermo")
- 2 Viene visualizzata la risposta dall'unità.
- 3 Il comando viene inviato ed eseguito.

#### $Nota$

Dopo aver modificato le impostazioni, potrebbero essere necessari alcuni minuti per visualizzare lo stato dello schermo.

#### **Pagina modifica password**

#### Clic su [Change password].

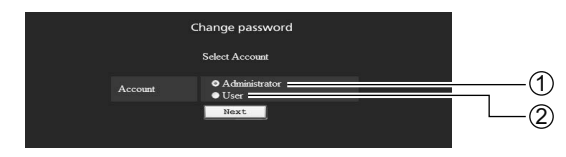

Amministratore Utente

#### ■ Modo amministratore

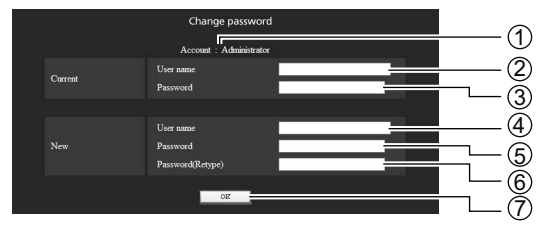

#### Account

- Campo inserimento nome utente corrente
- Campo inserimento password corrente
- Campo inserimento nome utente nuovo
- Campo inserimento password nuova
- Campo di immissione della nuova password (immettere nuovamente per conferma)
- $\oslash$  Pulsante per esecuzione modifica password

#### ■ **Account utente**

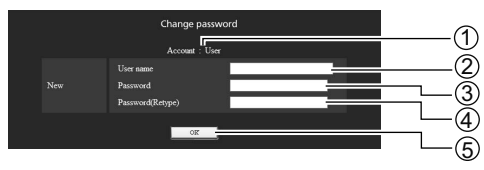

#### Account

- Campo inserimento nome utente nuovo
- Campo inserimento password nuova
- Campo di immissione della nuova password (immettere nuovamente per conferma)
- **5 Pulsante per esecuzione modifica password**

#### ■ **Modalità utente**

L'utente può solo cambiare la password.

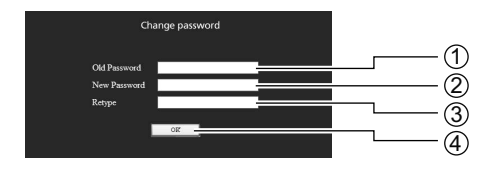

- Campo inserimento password corrente
- Campo inserimento password nuova
- Campo di immissione della nuova password (immettere nuovamente per conferma)
- 4 Pulsante per esecuzione modifica password

#### **Nota**

Quando si cambia l'account dell'amministratore, sono necessari sia la "Current user name" che il "Current password".

#### **Pagina configurazione rete**

È possibile configurare impostazioni di rete dettagliate sul display durante la connessione senza diritti di amministratore o durante la connessione mediante LAN wireless.

#### ■ **Impostazioni LAN**

**1 Fare clic su [Detailed set up] (configurazione dettagliata) nel menu.**

# **2** Selezionare le voci da modificare e fare clic su [Next] (avanti).

Viene visua lizzata la finestra delle impostazioni, che mostra le impostazioni correnti.

- Per modificare le impostazioni della LAN, fare clic su [Change] (modifica).
- Per tornare alla finestra precedente, fare clic su [Back] (indietro).

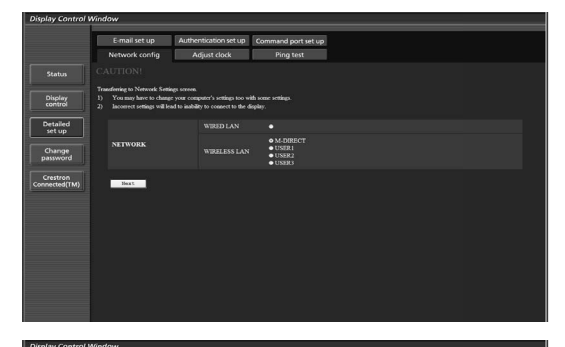

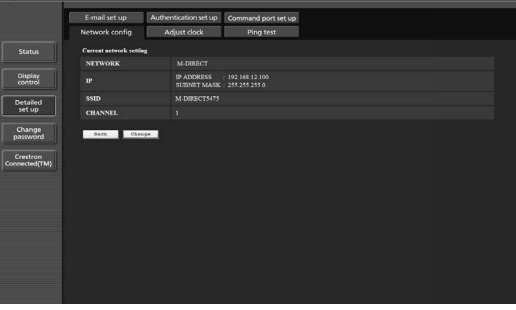

#### **3 Eseguire le impostazioni dettagliate e fare clic su [Next] (avanti).**

Quando si fa clic su [Next] (avanti), viene visualizzata la pagina successiva, che consente di eseguire le impostazioni dettagliate desiderate.

Le impostazioni eseguite qui corrispondono a quelle configurate con il menu [Impostazione rete] del display.

- Wired LAN (Vedere a pag. 13)
- Wireless LAN (Vedere a pag. 14)

(Schermata della LAN Wireless)

Dopo aver immesso tutte le voci necessarie, viene visualizzata una finestra di conferma.

Display<br>control Detailed<br>set up Change<br>password

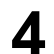

### **4 Fare clic su [Submit] (invia).**

Le impostazioni verranno registrate.

|                                       | E-mail set up                  |                                          | Authentication set up Command port set up                                    |
|---------------------------------------|--------------------------------|------------------------------------------|------------------------------------------------------------------------------|
|                                       | Network config                 | Adjust clock                             | <b>Ping test</b>                                                             |
| <b>Status</b>                         | <b>Current network setting</b> |                                          |                                                                              |
|                                       | <b>NETWORK</b>                 | WIRELESS LAN: USER1                      |                                                                              |
| Display<br>control<br><b>Detailed</b> | $\mathbf{r}$                   | DHCP<br>IP ADDRESS<br><b>SUBNET MASK</b> | $-$ OFF<br>192.168.11.100<br>255.255.255.0<br>DEFAULT GATEWAY : 192 168 11.1 |
| set up                                | <b>DNS</b>                     | <b>DNS1</b><br>DNS2                      |                                                                              |
| Change<br>password                    | <b>SSID</b>                    | Panasonic Diretter                       |                                                                              |
| Crestron                              | <b>AUTHENTICATION</b>          | OPEN                                     |                                                                              |
| Connected(TM)                         | <b>ENCRYPTION</b>              | <b>NONE</b>                              |                                                                              |
|                                       | Change<br><b>Back</b>          |                                          |                                                                              |

(Schermata della LAN Wireless)

#### ■ Per applicare le impostazioni indicate sopra (Solo per LAN wireless)

Selezionare [Wireless LAN] nel menu [Impostazione rete] dello schermo e selezionare l'impostazione della rete in questa pagina.

#### $Note$

- I dati video/audio importanti vengono protetti in quanto l'eleaborazione della cifratura AES viene effettuata in anticipo per tutti i numeri di rete.
- Se si modificano le impostazioni della LAN mentre lo schermo è collegato è possibile che la connessione si interrompa.

#### **Pagina di regolazione orologio**

Fare clic su [Detailed set up], quindi su [Adjust clock] per visualizzare la pagina di regolazione dell'orologio.

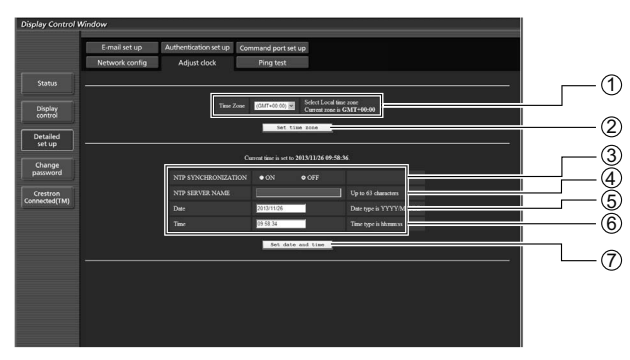

- 1 Selezione fuso orario
- 2 Pulsante per aggiornamento delle impostazioni di fuso orario
- 3 Portare questo su [ON] per impostare automaticamente data e ora
- 4 Quando si impostano automaticamente data e ora, immettere l'indirizzo IP o il nome del server NTP. (Quando viene immesso il nome del server, il server DNS deve essere impostato.)
- 5 Campo nuova data
- 6 Campo nuova ora
- 7 Pulsante per aggiornamento delle impostazioni di ora e data

#### **Nota**

Se l'ora risulta errata subito dopo averla impostata correttamente, contattare il rivenditore presso il quale è stato acquistato lo schermo.

#### **Pagina test ping**

In questa pagina è possibile controllare se la rete è collegata al server DNS, ecc. Fare clic su [Detailed set up], quindi su [Ping test] per visualizzare la pagina del test ping.

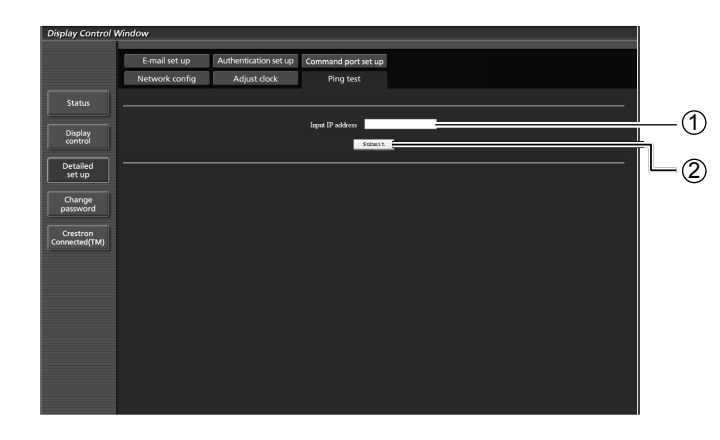

Display visualizzato al completamento riuscito del collegamento.

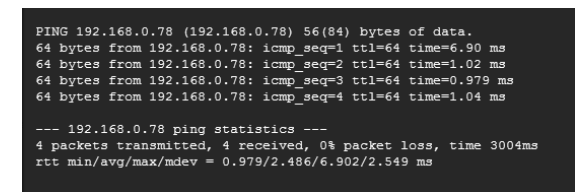

Display visualizzato al completamento non riuscito del collegamento.

PING 192.168.0.60 (192.168.0.60) 56(84) bytes of data. --- 192.168.0.60 ping statistics ---<br>4 packets transmitted, 0 received, 100% packet loss, time 3003ms

- 1 Inserire l'indirizzo IP del server da testare.
- 2 Pulsante per l'esecuzione del test.

#### **Impostazione della porta di trasmissione comandi**

Impostare il numero della porta da utilizzare con il controllo comandi. Fare clic su [Detailed set up]  $\rightarrow$  [Command port set up].

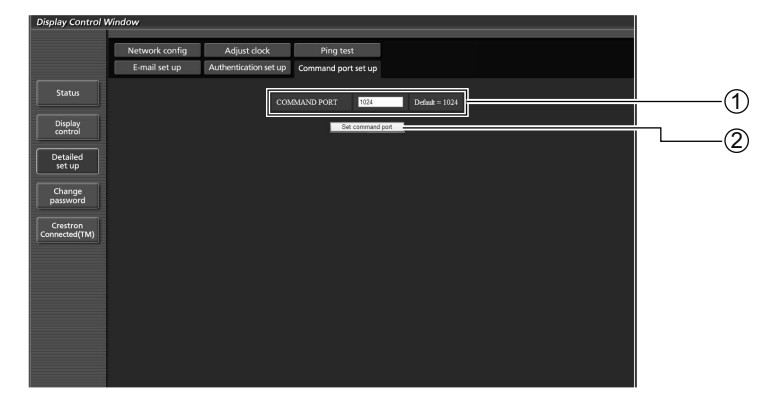

- 1 Immettere il numero della porta da utilizzare con il controllo comandi
- 2 Pulsante di aggiornamento dell'impostazione

#### **Pagina di configurazione e-mail**

È possibile inviare i dati di immagine visualizzati dalla funzione Lavagna utilizzando un servizio e-mail. Fare clic su [Detailed set up]  $\rightarrow$  [E-mail set up].

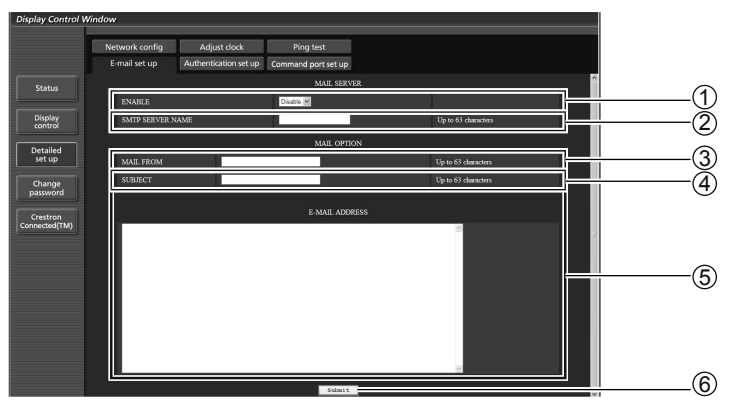

#### 1 **[ENABLE] (ABILITA)**

Selezionare [ENABLE] per utilizzare la funzione e-mail.

#### 2 **[SMTP SERVER NAME] (NOME SERVER SMTP)**

 Inserire l'indirizzo IP o il nome del server e-mail (SMTP). Per inserire il nome del server è necessario configurare il server DNS (fino a 63 caratteri a byte singolo).

#### 3 **[MAIL FROM] (MITTENTE)**

Inserire l'indirizzo e-mail del display (fino a 63 caratteri a byte singolo).

#### 4 **[SUBJECT] (OGGETTO)**

Inserire l'oggetto del messaggio e-mail (fino a 63 caratteri a byte singolo).

#### 5 **[E-MAIL ADDRESS] (INDIRIZZO E-MAIL)**

Inserire gli indirizzi e-mail dei destinatari. È possibile registrare fino a 64 indirizzi con un massimo di 2048 caratteri. Separare i vari indirizzi e-mail con una virgola. La funzione e-mail della funzione Lavagna mostra un elenco degli indirizzi impostati e disponibili per l'invio di messaggi e-mail.

#### 6 **[SUBMIT] (INVIA)**

Aggiornare le impostazioni.

#### Pagina di configurazione del server di autenticazione

Impostare le voci di autenticazione quando per inviare un messaggio e-mail è necessaria l'autenticazione POP o SMTP.

Fare clic su [Detailed set up]  $\rightarrow$  [Authentication set up].

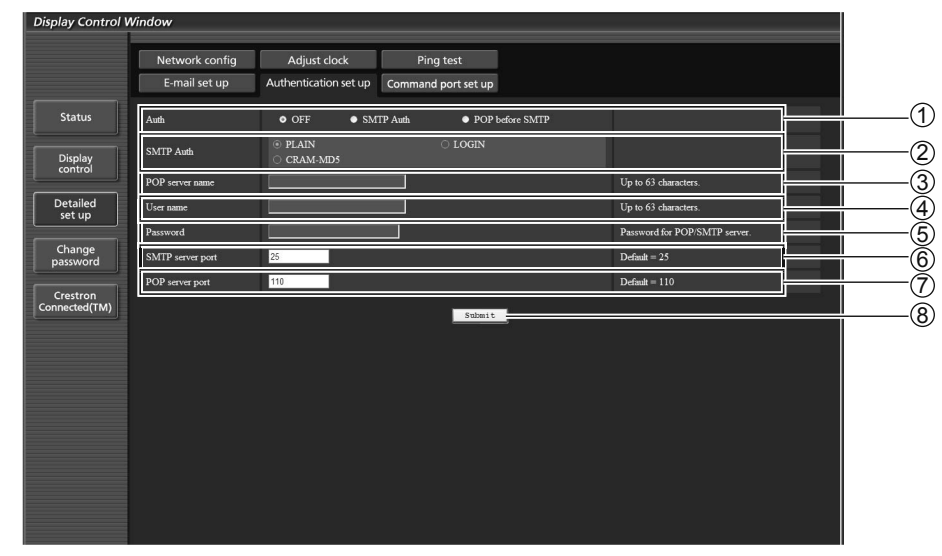

#### 1 **[Auth] (Autenticazione)**

Selezionare il metodo di autenticazione specificato dall'amministratore di rete.

2 **[SMTP Auth] (Autenticazione SMTP)**

Effettuare questa impostazione quando è selezionata l'autenticazione SMTP.

3 **[POP server name] (Nome server POP)**

Inserire il nome del server POP (fino a 63 caratteri a byte singolo).

Caratteri ammessi:

Caratteri alfanumerici (A - Z, a - z, 0 - 9), segno meno (-) e punto (.)

4 **[User name] (Nome utente)**

Inserire il nome utente per il server POP o SMTP (fino a 63 caratteri a byte singolo).

5 **[Password] (Password)**

Inserire la password per il server POP o SMTP (fino a 63 caratteri a byte singolo).

6 **[SMTP server port] (Porta server SMTP)**

Inserire il numero di porta del server SMTP (di solito 25).

7 **[POP server port] (Porta server POP)**

Inserire il numero di porta del server POP (di solito 110).

8 **[Submit] (Invia)**

Aggiornare le impostazioni.

# **Pagina Crestron Connected™**

Usando Crestron Connected™ è possibile monitorare o controllare lo schermo.

Facendo clic su [Crestron Connected™], compare la pagina di utilizzo di Crestron Connected™.

Se nel computer non è installato Adobe Flash Player o se il browser non supporta Flash, questa pagina non compare. In tal caso, ritornare alla pagina precedente facendo clic su [Indietro] nella pagina di utilizzo.

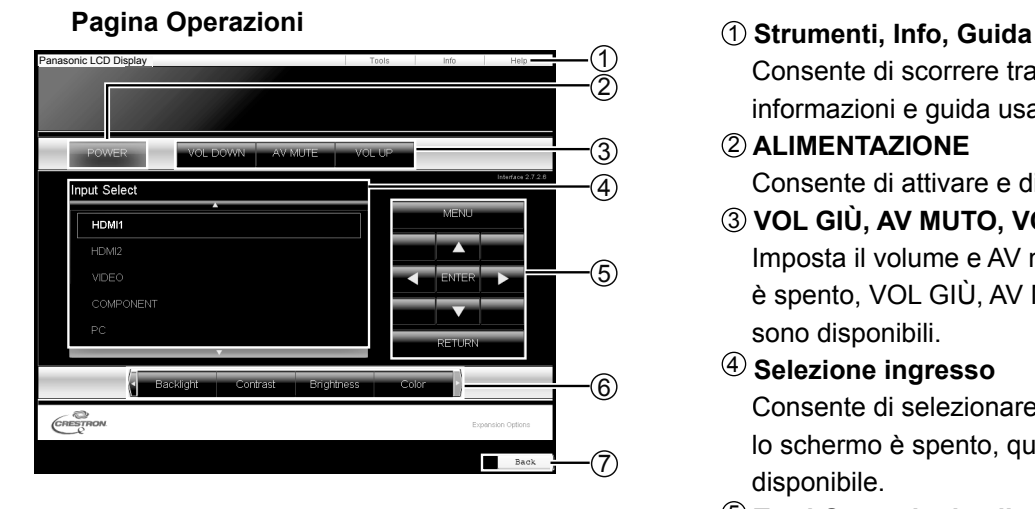

#### **Pagina strumenti**

Fare clic su Strumenti nella pagina Operazioni.

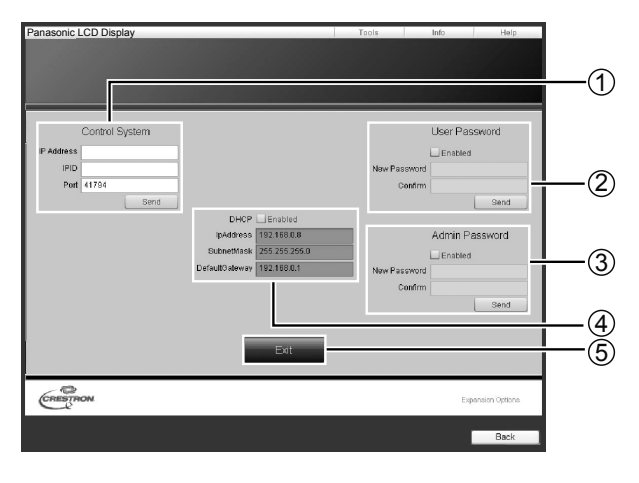

#### **Nota**

Consente di scorrere tra le pagine per strumenti, informazioni e guida usando le schede.

#### 2 **ALIMENTAZIONE**

Consente di attivare e disattivare l'alimentazione.

3 **VOL GIÙ, AV MUTO, VOL SU** Imposta il volume e AV muto. Quando lo schermo è spento, VOL GIÙ, AV MUTO e VOL SU non sono disponibili.

#### 4 **Selezione ingresso**

Consente di selezionare l'ingresso. Quando lo schermo è spento, questa funzione non è disponibile.

- 5 **Tasti Operazioni nella schermata del menu** Consentono di usare la schermata del menu.
- 6 **Regolazioni della qualità delle immagini** Voci Operazioni legate alla qualità delle immagini.
- 7 **Indietro**

Consente di ritornare alla pagina precedente.

#### 1 **Sistema di controllo**

Consente di impostare le informazioni necessarie per la comunicazione con il sistema di controllo collegato allo schermo.

#### 2 **Password utente**

Consente di impostare la password per i diritti dell'utente nella pagina Operazioni di Crestron Connected™.

#### 3 **Password amministratore**

Consente di impostare la password per i diritti dell'amministratore nella pagina di utilizzo di Crestron Connected™.

#### 4 **Stato rete**

Visualizza le impostazioni della LAN.

DHCP: Visualizza il valore attualmente impostato. IndirizzoIp: Visualizza il valore attualmente impostato. SubnetMask: Visualizza il valore attualmente impostato. GatewayPredefinito: Visualizza il valore attualmente impostato.

#### 5 **Uscita**

Ritorna alla pagina Operazioni.

Quando si monitora o controlla lo schermo usando Crestron Connected™, impostare "Crestron Connected™" su "On" nel menu "Impostazione rete". (vedere a pag. 19).

#### **Pagina Info**

Fare clic su Info nella pagina Operazioni.

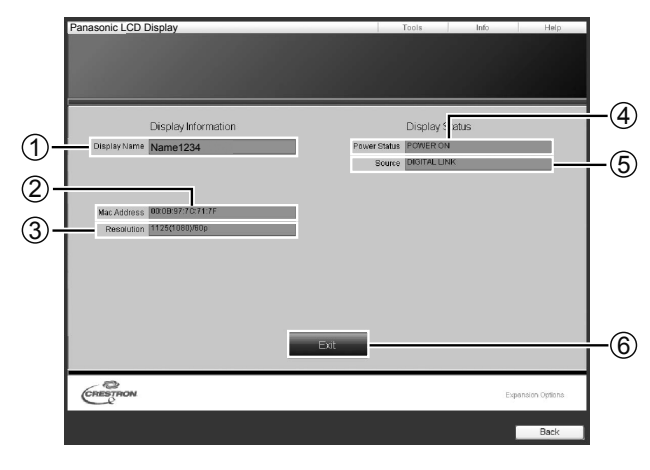

1 **Nome dello schermo** Visualizza il nome dello schermo. 2 **MAC Address** 

Visualizza l'indirizzo MAC.

- 3 **Risoluzione** 
	- Visualizza la risoluzione dello schermo.
- 4 **Stato alimentazione**  Visualizza lo stato dell'alimentazione.
- 5 **Sorgente** Visualizza l'ingresso video selezionato.

## 6 **Uscita**

Ritorna alla pagina Operazioni.

#### **Pagina Guida**

 Fare clic su Guida nella pagina Operazioni. Viene visualizzata la schermata Help Desk.

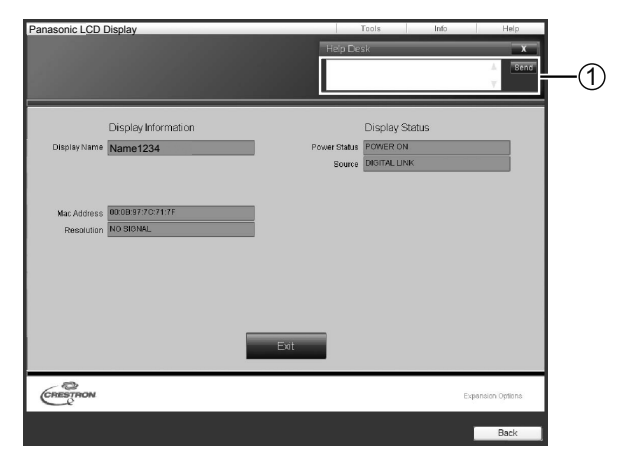

#### 1 **Help Desk**

Invia o riceve messaggi dall'amministratore che usa Crestron Connected™.

# **Protocollo PJLink™**

La funzione di rete dell'unità è conforme a PJLink™ classe 1; è possibile eseguire le seguenti operazioni dal computer utilizzando il protocollo PJLink™.

• Configurazione dello schermo

• Interrogazione dello stato dello schermo

#### **Comandi supportati**

I comandi per il controllo dell'unità con il protocollo PJLink™ sono indicati nella tabella di seguito.

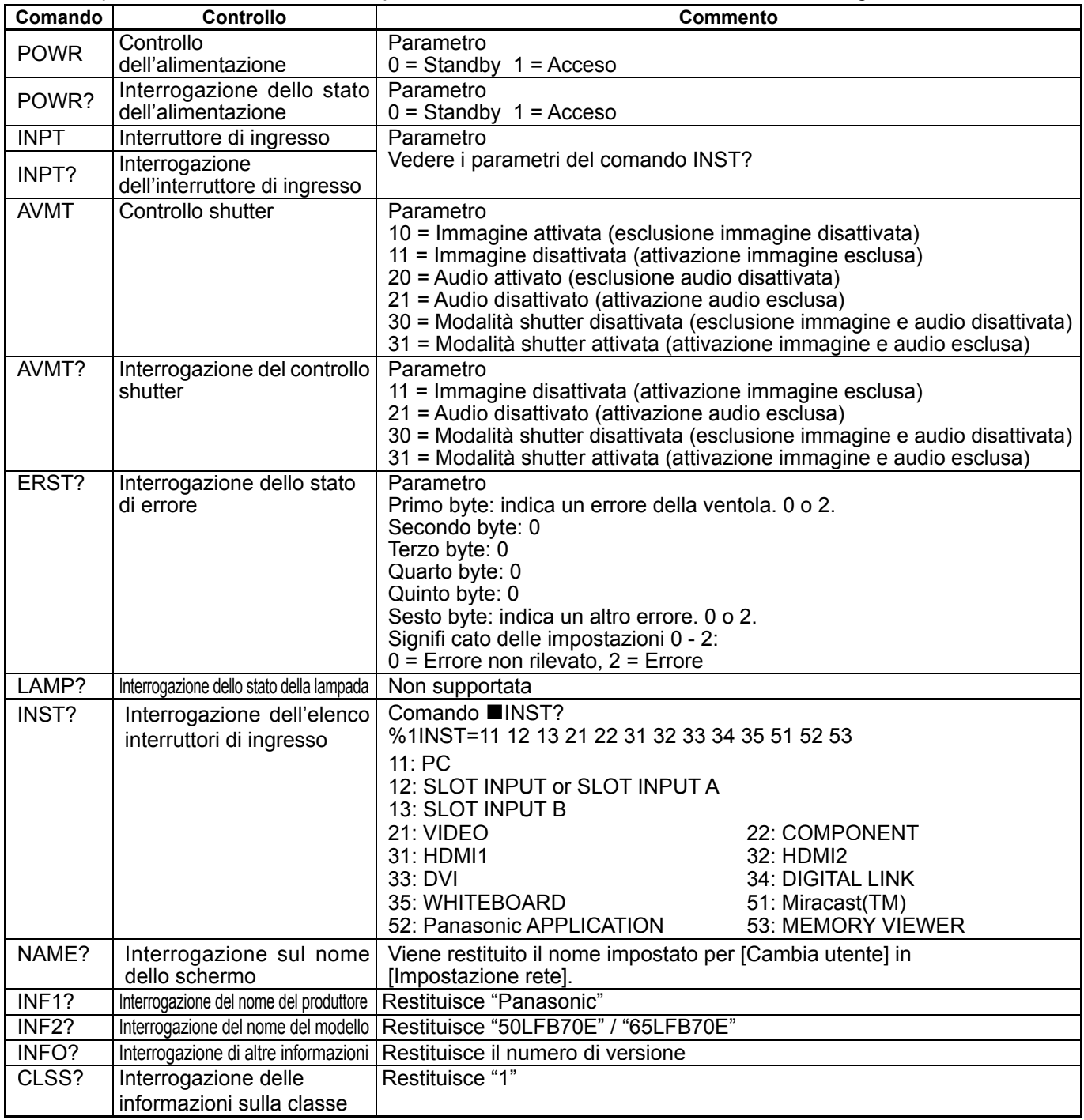

#### **Autenticazione di protezione PJLink™**

Quando si utilizza PJLink con l'autorizzazione di sicurezza, la password impostata per i privilegi amministratore e quella impostata per i privilegi utente con il controllo del browser Web può essere utilizzata come password per PJLink (Vedere a pag. 24). Quando si utilizza PJLink senza autorizzazione di sicurezza, impostare l'utilizzo senza la password per i privilegi amministratore e la password per i privilegi utente del controllo del browser Web.

• PJLink™ è un marchio in attesa di brevetto in Giappone, negli Stati Uniti e in altri paesi e aree geografiche. Per le specifiche di PJLink™, visitare il sito Web di Japan Business Machine and Information System Industries Association (JBMIA) all'indirizzo:

http://pjlink.jbmia.or.jp/english/index.html

# **Marchi di fabbrica**

- VGA è un marchio di fabbrica di International Business Machines Corporation.
- Microsoft®, Windows®, Windows Vista®, e Internet Explorer® sono marchi registrati o marchi di Microsoft Corporation negli Stati Uniti e/o in altri Paesi.
- Macintosh, Mac, Mac OS, OS X e Safari sono i marchi commerciali di Apple Inc. registrati negli USA e in altri Paesi.
- SVGA, XGA, SXGA e UXGA sono marchi di fabbrica registrati della Video Electronics Standard Association. Anche in assenza di specifici riconoscimenti dei marchi di fabbrica o di prodotti in ogni parte del manuale, i diritti di questi marchi di fabbrica sono stati interamente rispettati.
- PJLink è un marchio in attesa di registrazione in Giappone, Stati Uniti, altri Paesi e altre regioni.
- HDMI, il logo HDMI e High-Definition Multimedia Interface sono marchi o marchi registrati di HDMI Licensing LLC.
- RoomView, Crestron RoomView e Fusion RV sono marchi registrati di Crestron Electronics, Inc. e Crestron Connected è un marchio di Crestron Electronics, Inc.
- Miracast è un marchio di Wi-Fi Alliance.
- Android è un marchio di Google Inc.
- iPad, iPhone e iPod touch sono marchi o marchi registrati di Apple Inc. negli Stati Uniti e in altri paesi.

#### **Registrazione del cliente**

Il numero di modello e il numero di serie di questo prodotto sono riportati sul pannello posteriore. Le chiediamo di annotare questo numero di serie nello spazio sottostante e conservare questo manuale e la ricevuta di pagamento per registrarne l'acquisto, identificare il prodotto in caso di furto o perdita e convalidare il certificato di garanzia.

Numero modello Numero di serie

### **Panasonic Corporation**

Sito Web : http://panasonic.net Panasonic Corporation 2014